# AV-07T/AV-07B

AV-07T/AV-07B

Exported on 08/27/2019

# Table of Contents

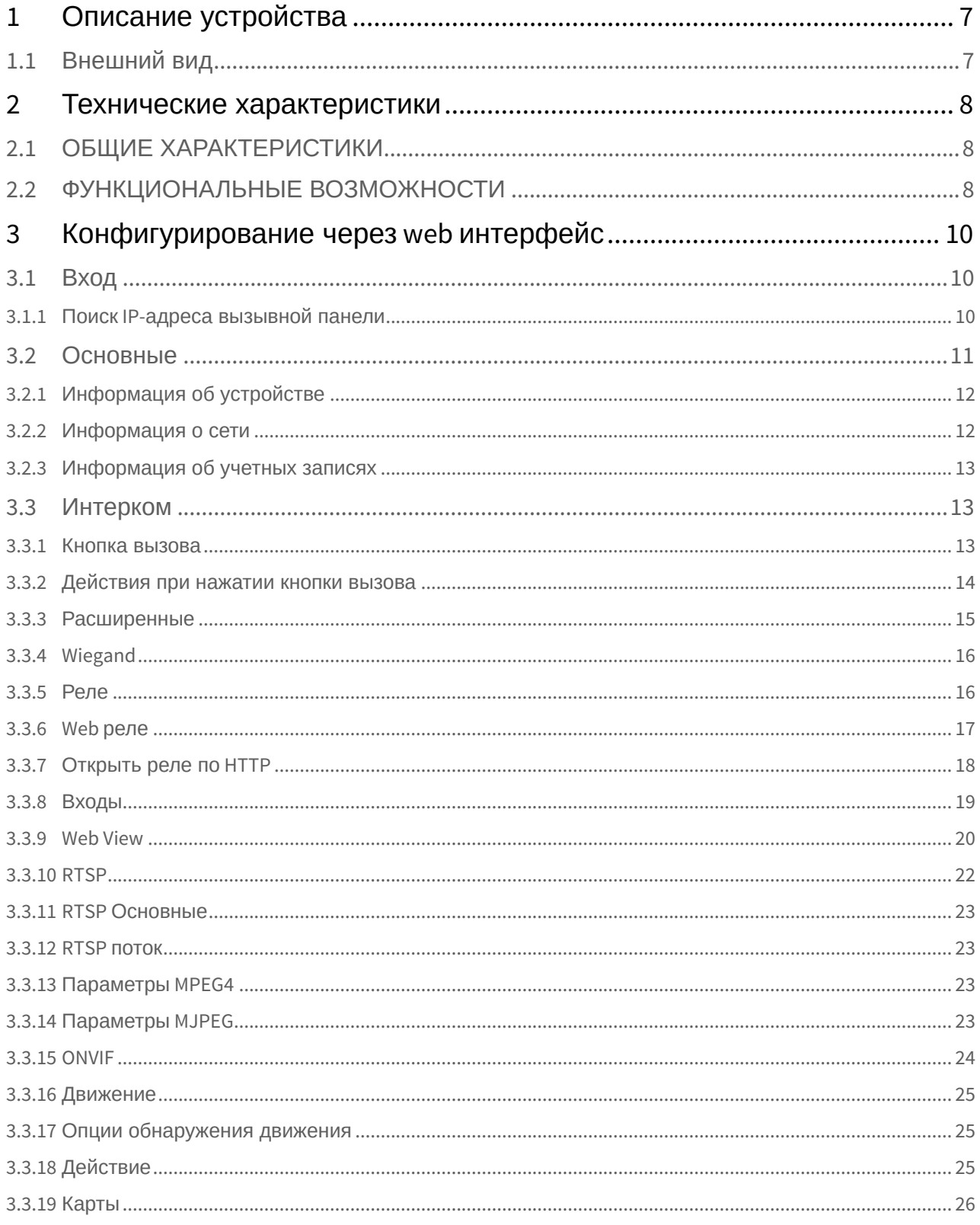

![](_page_2_Picture_7.jpeg)

![](_page_3_Picture_7.jpeg)

![](_page_4_Picture_90.jpeg)

• [Описание устройства](#page-6-0)[\(see page 7\)](#page-6-0)

- [Технические характеристики](#page-7-0)[\(see page 8\)](#page-7-0)
- [Конфигурирование через](#page-9-0) [web](#page-9-0) [интерфейс](#page-9-0)[\(see page 10\)](#page-9-0)
- [Установка и подключение](#page-52-0)[\(see page 53\)](#page-52-0)
- [Использование устройства](#page-68-0)[\(see page 69\)](#page-68-0)

# <span id="page-6-0"></span>1 Описание устройства

Дизайнерская AV-07T имеет цельнометаллический фрезерованный алюминиевый корпус, окрашенный с помощью анодирования, которое подчеркивает натуральную красоту металла и создает эффект «живой» поверхности. Модель представлена в двух цветовых решениях: серебристо-серый и чёрный, благодаря чему очень стильно смотрится на разных типах фасадов зданий и подходит под разные интерьеры.

#### **Примечание:**

Панель не совместима с мониторами второй версии (v2).

# Камера  $UK$ подсветка Микрофон Датчик  $\bigcap$   $\bigcap$ движения Датчик освещенности Считыватель карт. Кнопка вызова Динамик

## <span id="page-6-1"></span>1.1 Внешний вид

## <span id="page-7-0"></span>2 Технические характеристики

## <span id="page-7-1"></span>2.1 ОБЩИЕ ХАРАКТЕРИСТИКИ

**Тип панели:** Индивидуальная **Дисплей:** Нет **Камера:** 1/4" **Угол обзора:** По горизонтали 122°, по вертикали 70° **Разрешение камеры:** 1.3 Мп **Выходное видео:** 720p (1280×720), H.263, H.264, MJPEG **Ночная подсветка:** 4 ИК светодиода **Минимальная освещенность:** 0,01 LuX **Класс степени защиты:** IP65 **Температурный режим:** -40 – +65 °С **Потребление питания:** 6,5 Вт, в режиме ожидания – 4 Вт **Питание:** + 12 В, PoE **Корпус:** Металлический **Цветовое решение:** Серебристо-серый, Черный **Размер под установку:** 110×164×67 мм **Размер самой панели:** 118×171×40 мм **Тип установки:** Врезная, накладная с BR-AV7

## <span id="page-7-2"></span>2.2 ФУНКЦИОНАЛЬНЫЕ ВОЗМОЖНОСТИ

**Интерфейс:** Русский/Английский, WEB–интерфейс **Открытие замка:** С монитора, по карте, через приложение BAS-IP Intercom, UKEY **Контроль доступа AV-07T SILVER:** Считыватель беcконтактных карт EM-Marin и Mifare **Контроль доступа AA-07B SILVER:** Мультиформатный считыватель с поддержкой технологии UKEY (EM-Marin, Mifare, BLE, NFC) **Интеграция со СКУД:** Вход/Выход WIEGAND-26, WIEGAND-34 **Кнопки быстрого вызова:** 1 пьезоэлектрическая кнопка вызова **Количество мелодий вызова:** 1 полифоническая мелодия **Аутентификация:** Отдельный пароль на настройки, WEB–интерфейс **Режим разговора:** Двухсторонний **Дополнительно:** 

Технические характеристики – 8

- SIP P2P
- TR-069
- API
- RTSP, ONVIF
- 2 SIP аккаунта
- 2 реле для подключения 2 замков
- Раздельное управление замками
- Настройка работы карт доступа по расписанию
- Пьезоэлектрическая кнопка вызова
- Датчик движения (оповещение по e-mail и посредством SIP вызова)
- Загрузка пользовательских мелодий открытия замка
- 5 настраиваемых входов (сухие контакты)
- Гироскоп

# <span id="page-9-0"></span>3 Конфигурирование через web интерфейс

- **[Вход](#page-9-1)**[\(see page 10\)](#page-9-1)
- [Основные](#page-10-0) [\(see page 11\)](#page-10-0)
- [Интерком](#page-12-1)[\(see page 13\)](#page-12-1)
- **[Аккаунт](#page-32-0)**[\(see page 33\)](#page-32-0)
- **[Сеть](#page-37-4)**[\(see page 38\)](#page-37-4)
- [Устройство](#page-40-1)[\(see page 41\)](#page-40-1)
- [Обновление](#page-47-1)[\(see page 48\)](#page-47-1)
- [Безопасность](#page-51-0)[\(see page 52\)](#page-51-0)

## <span id="page-9-1"></span>3.1 Вход

## <span id="page-9-2"></span>3.1.1 Поиск IP-адреса вызывной панели

После подключения вызывной панели в одну локальную сеть с ПК, необходимо запустить программу «[AV07T Device manager](http://cdn.bas-ip.com/files/Software/AV-07T_Device_Manager.zip)<sup>[1](http://cdn.bas-ip.com/files/Software/AV-07T_Device_Manager.zip)</sup>» для определения IP-адреса вызывной панели:

<sup>1</sup> http://cdn.bas-ip.com/files/Software/AV-07T\_Device\_Manager.zip

![](_page_10_Picture_106.jpeg)

Нажмите кнопку «Scan» и в окне программы отобразятся IP-адреса вызывных панелей AV-07T, которые подключены к локальной сети. В этой программе можно изменить основные сетевые параметры, обновить прошивку панели и перезагрузить ее.

#### **Примечание:**

По умолчанию вызывная панель настроена на получение сетевых настроек автоматически, по DHCP. Для определения ее в сети, необходимо подключить панель к роутеру с включенным DHCP-сервером.

В интернет-браузере, в строке ввода адреса, необходимо ввести IP-адрес панели, после чего появится окно ввода имени пользователя и пароля.

Имя пользователя для входа в настройки: **admin**.

Пароль: Пароль для входа в WEB-интерфейс (пароль по умолчанию: **admin**).

## <span id="page-10-0"></span>3.2 Основные

После успешной авторизации отобразится следующий интерфейс:

![](_page_11_Picture_116.jpeg)

## <span id="page-11-0"></span>3.2.1 **Информация об устройстве**

**Модель:** Модель устройства.

**MAC адрес:** MAC адрес устройства.

**Версия ПО:** Версия программного обеспечения.

**Аппаратная версия:** Аппаратная версия устройства.

**Тип камеры:** Тип установленной камеры.

## <span id="page-11-1"></span>3.2.2 Информация о сети

**Тип подключения:** Текущий тип подключения к сети. **Состояние подключения:** Состояние сетевого подключения. **IP адрес LAN:** IP-адрес устройства. **LAN Маска подсети:** Маска подсети. **Шлюз:** Адрес шлюза. **DNS1:** Адрес основного DNS сервера. **DNS2:** Адрес альтернативного DNS сервера.

## <span id="page-12-0"></span>3.2.3 Информация об учетных записях

**Аккаунт1:** Статус регистрации первого аккаунта. **Аккаунт2:** Статус регистрации второго аккаунта.

## <span id="page-12-1"></span>3.3 Интерком

#### **Основные**

Выберите пункт "Основные" для доступа к конфигурации вызова:

![](_page_12_Picture_106.jpeg)

**Выбрать аккаунт:** Аккаунт, используемый по умолчанию для исходящих для вызовов.

**Дозвон при неответе:** Функция переадресации вызова при отсутствии ответа от вызываемого абонента.

## <span id="page-12-2"></span>3.3.1 Кнопка вызова

**Кнопка вызова:** Поле для ввода вызываемого при нажатии кнопки номера абонента. Для вызова устройства по внутреннему протоколу необходимо ввести номер вида "#1010027", где "1" - это номер здания, "01" - номер подъезда, "00" - номер этажа и "27" - номер квартиры.

Для **SIP** вызова вам необходимо указать номер в следующем формате: sip:1234@[sip.bas-ip.com](http://sip.bas-ip.com)<sup>[2](http://sip.bas-ip.com)</sup> Возможно добавить до 4 SIP номеров: sip:1234@[sip.bas-ip.com](http://sip.bas-ip.com)[3](http://sip.bas-ip.com) ;sip:1234[@sip.bas-ip.com](http://sip.bas-ip.com)[4](http://sip.bas-ip.com) ;sip:1234@[sip.bas-ip.com](http://sip.bas-ip.com)[5](http://sip.bas-ip.com) ;sip:1234[@sip.bas-ip.com](http://sip.bas-ip.com)[6](http://sip.bas-ip.com)

Для **Peer-to-peer** вызова необходимо указывать IP адрес устройства. Максимальное количество устройств 4. Формат записи вызова для 4-х устройств: 192.168.0.10;192.168.0.20;192.168.0.30;192.168.0.40

**Дозвон при неответе 1, 2:** Поля для ввода номеров абонентов, на которые необходимо выполнить переадресацию в случае отсутствия ответа основного номера.

### <span id="page-13-0"></span>3.3.2 Действия при нажатии кнопки вызова

**FTP:** Передача фото посетителя на FTP-сервер.

**E-mail:** Передача фото посетителя на указанный E-mail.

**HTTP URL:** GET-запрос по указанному адресу.

**HTTP URL:** URL, на который будет отправляться GET-запрос при выборе соответствующей опции.

**Веб вызов:** Вызов указанного в поле номера из веб-интерфейса панели.

![](_page_13_Picture_199.jpeg)

**Макс. время разговора:** Максимальная длительность разговора (2 - 30 мин.).

**Время входящего вызова:** Максимальное время дозвона входящего вызова (30 - 120 сек.).

**Время исходящего вызова:** Максимальное время дозвона при исходящем звонке с вызывной панели (30 - 120 сек.).

- 3 http://sip.bas-ip.com
- 4 http://sip.bas-ip.com
- 5 http://sip.bas-ip.com

<sup>2</sup> http://sip.bas-ip.com

<sup>6</sup> http://sip.bas-ip.com

**Отклонить вызов при повторном нажатии:** Функция отмены вызова посредством повторного нажатия кнопки вызова.

## <span id="page-14-0"></span>3.3.3 Расширенные

Выберите пункт "Расширенные" для доступа к расширенным настройкам конфигурации вызова.

![](_page_14_Picture_165.jpeg)

**Уровень эхоподавления:** Уровень эхоподавления (0-700), где 0 - минимальный уровень эхоподавления, 700 - максимальный уровень.

**Настройки фоторезистора:** Диапазон уровня чувствительности фоторезистора ночью и днем (0-100) для переключения механического ИК фильтра камеры. Значения по умолчанию: 5 - 37.

Левое значение в этом меню - порог, по достижению которого панель перейдет в "ночной" режим и будет отображать картинку в черно-белом цвете. Правое значение в этом меню - порог, по достижению которого панель перейдет в обычный режим и будет отображать цветную картинку. Эти значения устанавливаются исходя из параметров освещения и степени освещенности объекта, где установлена данная панель.

**Тревога по тамперу:** Функция включения/выключения срабатывания тревоги по активации тампера (акселерометра).

**Порог срабатывания акс.:** Уровень срабатывания акселерометра (0 - 127). Значение по умолчанию: 32. При установке минимального значения панель будет издавать звук сирены при извлечении ее из посадочного места и перемещении из вертикального в горизонтальное положение. При установке максимального значения панель будет издавать звук сирены при сильной вибрации или даже удару по ней.

**Настройки местоположения**: Номер дома, парадного, этажа, квартиры, порядковый номер, код синхронизации.

#### **Информация:**

В этом поле необходимо вносить такие же значения логического адреса как и на мониторе, с которого в дальнейшем будет осуществляться просмотр этой вызывной панели.

#### **IP сервера:** IP-адрес сервера с ПО Management Software.

![](_page_15_Picture_80.jpeg)

## <span id="page-15-0"></span>3.3.4 Wiegand

**Тип Wiegand:** Тип используемого интерфейса Wiegand. Доступна поддержка Wiegand-26 и Weigand-34.

**Время мигания:** Частота мигания светодиодов кнопки вызова во время открытия замка (500 мс - 5000 мс).

### <span id="page-15-1"></span>3.3.5 Реле

Выберите пункт "Реле" для доступа к конфигурации релейных выходов:

![](_page_16_Picture_143.jpeg)

**ID Реле:** Идентификатор реле.

**Время открытия:** Время, на которое будет выполнено переключение реле (0-10 сек.).

**DTMF опция:** Количество символов DTMF-кода, передаваемого для срабатывания реле.

**DTMF:** Код, передаваемый для срабатывания реле. Опция активна, если в пункте DTMF-опция выбран пункт "1 знак DTMF".

**Множественный DTMF:** Поле для ввода пользовательского DTMF-кода, передаваемого для срабатывания реле. Опция активна, если в пункте DTMF- опция выбран пункт "2 - 4 знака DTMF".

**Статус реле:** Текущий статус реле, замкнуто или разомкнуто.

#### <span id="page-16-0"></span>3.3.6 **Web реле**

**Тип:** Функция, позволяющая включать/выключать возможность работы панели с 2N WebRelay.

**IP-адрес:** IP-адрес 2N WebRelay.

**Имя пользователя:** Логин веб интерфейса 2N WebRelay.

**Пароль:** Пароль веб интерфейса 2N WebRelay.

![](_page_17_Picture_88.jpeg)

## <span id="page-17-0"></span>3.3.7 **Открыть реле по HTTP**

**Состояние:** Включение/выключение функции открытия указанной двери при получении специального HTTP GET-запроса.

Имя пользователя: Логин пользователя.

Пароль: Пароль доступа.

Значения по умолчанию пустые.

Формат URL для запроса: [http://192.168.1.229/fcgi/do?](http://192.168.1.229/fcgi/do?action=OpenDoor&UserName=&Password=&DoorNum=1) [action=OpenDoor&UserName=admin&Password=123456&DoorNum=1](http://192.168.1.229/fcgi/do?action=OpenDoor&UserName=&Password=&DoorNum=1)[7](http://192.168.1.229/fcgi/do?action=OpenDoor&UserName=&Password=&DoorNum=1) , где 192.168.1.229 - IP-адрес вызывной панели, UserName - имя пользователя, Password - пароль пользователя, DoorNum номер реле.

<sup>7</sup> http://192.168.1.229/fcgi/do?action=OpenDoor&UserName=&Password=&DoorNum=1

## <span id="page-18-0"></span>3.3.8 Входы

Выберите пункт "Входы" для доступа к конфигурации управляемых входов:

![](_page_18_Picture_26.jpeg)

![](_page_19_Picture_121.jpeg)

**Вход:** Включение/выключение выполнения функции при замыкании контактов на управляемом входе.

**Действие:** Выполняемое действие при замыкании группы контактов.

**FTP:** Передача фото с камеры панели на FTP-сервер.

**E-mail:** Передача фото с камеры панели на указанный E-mail.

**SIP вызов:** Вызов по SIP на указанный номер во вкладке "Триггер" номер.

**HTTP URL:** GET-запрос по указанному адресу.

**HTTP URL:** URL, на который будет отправляться GET-запрос при замыкании контактов.

**Open relay:** Функция открытия указанного реле при замыкании группы контактов.

**Состояние входа:** Отображает текущий статус контактов.

**Датчик освещенности:** Отображает текущее состояние датчика освещенности.

#### <span id="page-19-0"></span>3.3.9 Web View

Выберите пункт "Web view" для доступа к просмотру потокового видео с камеры вызывной панели:

![](_page_20_Picture_1.jpeg)

## <span id="page-21-0"></span>3.3.10 RTSP

Выберите пункт "RTSP" для доступа к настройкам отображения потокового видео с камеры вызывной панели по протоколу RTSP:

![](_page_21_Picture_26.jpeg)

## <span id="page-22-0"></span>3.3.11 **RTSP Основные**

**RTSP сервер:** Включение/выключение RTSP сервера.

**RTSP Авторизация:** Включение авторизации для получения видеопотока с камеры вызывной панели.

**RTSP Имя пользователя:** Логин для получения видеопотока с камеры вызывной панели.

**RTSP Пароль:** Пароль для получения видеопотока с камеры вызывной панели.

## <span id="page-22-1"></span>3.3.12 **RTSP поток**

RTSP аудио: Функция передачи звука с микрофона панели по протоколу RTSP.

RTSP видео: Функция передачи видео с камеры панели по протоколу RTSP.

RTSP видео кодек: Кодек, используемый при передаче видео по RTSP (H.264, MPEG4, MJPEG).

Пример RTSP строки для захвата видеопотока с камеры вызывной панели без авторизации: [rtsp://192.168.1.186/live/ch0](rtsp://192.168.1.186/live/ch00_0)[8](rtsp://192.168.1.186/live/ch00_0)1 Пример RTSP строки для захвата видеопотока с камеры вызывной панели с авторизацией: [rtsp://admin:123456@192.168.1.186/live/ch0](rtsp://192.168.1.186/live/ch00_0)[9](rtsp://192.168.1.186/live/ch00_0)1

#### **Параметры H.264**

**Разрешение:** Разрешение передаваемого видеопотока (QCIF, QVGA, CIF, VGA, 4CIF, 720P). **Частота кадров:** Количество передаваемых кадров в секунду (10fps, 15 fps, 20 fps). **Битрейт:** Степень сжатия видеопотока (64 kbps, 128 kbps, 256 kbps, 512 kbps, 1024 kbps, 2048 kbps).

## <span id="page-22-2"></span>3.3.13 **Параметры MPEG4**

**Разрешение:** Разрешение передаваемого видеопотока (QCIF, QVGA, CIF, VGA, 4CIF, 720P).

**Частота кадров:** Количество передаваемых кадров в секунду (10fps, 15 fps, 20 fps).

**Битрейт:** Степень сжатия видеопотока (64 kbps, 128 kbps, 256 kbps, 512 kbps, 1024 kbps, 2048 kbps).

## <span id="page-22-3"></span>3.3.14 **Параметры MJPEG**

**Разрешение:** Разрешение передаваемого видеопотока (QCIF, QVGA, CIF, VGA, 4CIF, 720P).

**Частота кадров:** Количество передаваемых кадров в секунду (10fps, 15 fps, 20 fps).

**Качество:** Качество передаваемого видеопотока (50, 60, 70, 80, 90).

**Частота кадров:** Количество передаваемых кадров в секунду (10fps, 15 fps, 20 fps).

<sup>8</sup> rtsp://192.168.1.186/live/ch00\_0

<sup>9</sup> rtsp://192.168.1.186/live/ch00\_0

## <span id="page-23-0"></span>3.3.15 ONVIF

Выберите пункт "ONVIF" для доступа к настройкам отображения потокового видео с камеры вызывной панели по протоколу ONVIF:

![](_page_23_Picture_68.jpeg)

#### **Основные настройки**

**Режим ONVIF:** Включение/выключение режима распознавания камеры вызывной панели другими устройствами по протоколу ONVIF.

**Имя пользователя:** Имя пользователя для доступа к потоку.

**Пароль:** Пароль для доступа к потоку.

Пример ONVIF-строки: [http://192.168.1.186:8090/onvif/device\\_service](http://192.168.1.186:8090/onvif/device_service).

## <span id="page-24-0"></span>3.3.16

### Движение

Выберите пункт "Движение" для доступа к настройкам датчика движения:

![](_page_24_Picture_126.jpeg)

## <span id="page-24-1"></span>3.3.17 **Опции обнаружения движения**

**Обнаружение движения:** Включение/выключение датчика движения. **Задержка захвата:** Задержка до срабатывания триггера при обнаружении движения.

## <span id="page-24-2"></span>3.3.18 **Действие**

**Действие:** Выполняемое действие при срабатывании датчика движения.

**FTP:** Передача фото с камеры панели на FTP-сервер.

**E-mail:** Передача фото с камеры панели на указанный E-mail.

**SIP вызов:** Вызов по SIP на указанный номер на вкладке "[Триггер](#page-27-0)[\(see page 28\)](#page-27-0)".

**HTTP URL:** GET-запрос по указанному адресу.

**HTTP URL:** URL, на который будет отправляться GET-запрос при замыкании контактов.

Дальность срабатывания датчика движения - 100 см.

## <span id="page-25-0"></span>3.3.19 Карты

![](_page_25_Picture_65.jpeg)

Выберите пункт "Карты" для доступа к настройкам считывателя карт:

## <span id="page-25-1"></span>3.3.20 **Импорт/Экспорт карт(.xml)**

Функция создания резервной копии и восстановления базы данных сохраненных карт доступа.

## <span id="page-25-2"></span>3.3.21 **Режим работы**

Режим работы считывателя панели.

**Нормальный:** работа в обычном режиме считывания карт.

**Запись карт:** работа в режиме добавления карт в память панели.

#### **Добавление карт доступа**

Для добавления карт доступа необходимо перевести панель в режим записи карт, нажать на кнопку "Получить" и поднести карту к считывателю. В поле отобразится номер карты. Далее для этой карты необходимо выбрать реле, которое будет срабатывать при поднесении карты дать ей название и привязать ее к расписанию, если требуется. После этого необходимо нажать кнопку "Доб." для добавления карты в память панели.

### <span id="page-26-0"></span>3.3.22 **Карты**

**Номер реле карты:** Реле, для которого добавляется карта.

**Название:** Название карты. Рекомендуемая длина не более 10 символов.

**Код карты:** Номер карты в шестнадцатиричном формате.

**Привязка к расписанию:** Включение заранее заданного расписания прохода для выбранной карты . Работа с сценариями производится в меню "Расписание(see page 0)".

#### **Управление картами доступа**

Таблица, отображающая зарегистрированные в памяти панели карты доступа.

![](_page_26_Picture_123.jpeg)

Для удаления карты доступа установите галочку в соответствующем чекбоксе и нажмите кнопку "Удалить".

## <span id="page-27-0"></span>3.3.23 Триггер

Выберите пункт "Триггер" для доступа к настройкам E-mail, FTP-сервера и SIP-вызова:

![](_page_27_Picture_148.jpeg)

## <span id="page-27-1"></span>3.3.24 **E-mail оповещение**

В данном пункте меню указываются настройки E-mail, позволяющие выполнять отправку письма на указанный адрес при срабатывании настроенных триггеров в меню "Основные(see page 0)", "[Расширенные](#page-14-0)[\(see page 15\)](#page-14-0)", "[Входы](#page-18-0)[\(see page 19\)](#page-18-0)" и "[Движение](#page-24-0)[\(see page 25\)](#page-24-0)".

**Адрес отправителя:** E-mail отправителя вида: [ivan\\_petrov@yandex.ru](mailto:ivan_petrov@yandex.ru)<sup>[10](mailto:ivan_petrov@yandex.ru)</sup>. .

**Адрес получателя:** E-mail получателя вида: [andrey\\_ivanov@gmail.com](mailto:andrey_ivanov@gmail.com)[11](mailto:andrey_ivanov@gmail.com) .

**Адрес SMTP сервера:** Адрес SMTP сервера почтового ящика отправителя.

При указании адреса SMTP сервера необходимо указать номер порта без SSL\TLS шифрования (например [smtp.yandex.ru](http://smtp.yandex.ru)<sup>[12](http://smtp.yandex.ru)</sup>:25).

<sup>10</sup> mailto:ivan\_petrov@yandex.ru

<sup>11</sup> mailto:andrey\_ivanov@gmail.com

<sup>12</sup> http://smtp.yandex.ru

Имя пользователя SMTP: Имя пользователя SMTP сервера.

Пароль SMTP: Пароль пользователя SMTP сервера.

Тема E-mail: Тема письма.

Содержание E-mail: Текст письма.

Тест E-mail: Проверка правильности введенных данных.

Для проверки корректности ввода данных и запуска теста необходимо сначала применить настройки нажав кнопку "ОК".

## <span id="page-29-0"></span>3.3.25 **FTP оповещение**

В данном пункте меню указываются настройки FTP, позволяющие выполнять сохранение фотографии с камеры панели на FTP сервер при срабатывании настроенных триггеров в меню "Основные(see page 0)", "[Расширенные](#page-14-0)[\(see page 15\)](#page-14-0)", "[Входы](#page-18-0)[\(see page 19\)](#page-18-0)" и "[Движение](#page-24-0)[\(see page 25\)](#page-24-0)"..

**FTP сервер:** Адрес FTP сервера.

При указании адреса FTP сервера необходимо обязательно указать номер порта без SSL\TLS шифрования (например 192.168.1.229:21/FTP).

**Имя пользователя FTP:** Имя пользователя FTP сервера.

**Пароль FTP:** Пароль пользователя FTP сервера.

**Тест FTP:** Проверка правильности введенных данных.

Для проверки корректности ввода данных и запуска теста необходимо сначала применить настройки нажав кнопку "ОК".

#### **Уведомление SIP вызовом**

![](_page_29_Picture_171.jpeg)

В данном пункте меню указываются настройки SIP, позволяющие выполнять вызов на указанный номер при срабатывании настроенных триггеров в меню "Основные(see page 0)", "[Расширенные](#page-14-0)[\(see page](#page-14-0) [15\)](#page-14-0)", "[Входы](#page-18-0)[\(see page 19\)](#page-18-0)" и "[Движение](#page-24-0)[\(see page 25\)](#page-24-0)".

**SIP номер вызываемого:** Номер SIP, на который будет совершен вызов при срабатывании триггера. **SIP имя вызывающего:** Caller-ID, передаваемый в вызове.

#### **Расписания**

Выберите пункт "Расписания" для доступа к настройкам расписаний для прохода по картам:

![](_page_30_Picture_58.jpeg)

В этом меню можно создать расписания с различной логикой привязки по времени, по дням и обычный тип.

## <span id="page-30-0"></span>3.3.26 **По времени**

**Название:** Желаемое для отображения название расписания.

**Время:** Временной интервал в часах и минутах в рамках которого будет действовать это расписание.

#### **По дням**

![](_page_31_Picture_33.jpeg)

**Название:** Желаемое для отображение название расписания.

**Дни недели:** Выбор дня недели, в течении которого будет действовать данное расписание.

## <span id="page-31-0"></span>3.3.27 Обычный

![](_page_32_Picture_54.jpeg)

**Название:** Желаемое для отображение название расписания.

**Диапазон дат:** Диапазон дат в рамках которых будет действовать это расписание.

**Время:** Временной интервал в часах и минутах в рамках которого будет действовать это расписание.

## <span id="page-32-0"></span>3.4 Аккаунт

## <span id="page-32-1"></span>3.4.1 **Основные**

Выберите пункт «Основные» для доступа к основным настройкам SIP-аккаунта:

![](_page_33_Picture_96.jpeg)

## <span id="page-33-0"></span>3.4.2 **SIP-аккаунт**

**Статус:** Состояние регистрации.

**Аккаунт:** Номер настраиваемого аккаунта.

**Активировать:** Включение/выключение выбранного аккаунта.

**Лэйбл:** Идентификатор аккаунта.

**Отображаемое имя:** Имя (Caller-ID), отображаемое у вызываемого абонента.

**Имя регистрации:** Имя аккаунта, используемое для регистрации на SIP-сервере.

**Имя пользователя:** Имя, используемое для регистрации на SIP-сервере или прокси-сервере.

**Пароль:** Пароль для регистрации.

## <span id="page-34-0"></span>3.4.3 **SIP-сервер 1**

**IP сервера:** Адрес SIP-cервера.

**Порт:** Порт регистрации (по умолчанию 5060).

**Период регистрации:** Срок регистрации клиента на сервере (по умолчанию 1800 секунд).

## <span id="page-34-1"></span>3.4.4 **SIP сервер 2**

**IP сервера:** Адрес SIP-сервера.

**Порт:** Порт регистрации (по умолчанию 5060).

**Период регистрации:** Срок регистрации клиента на сервере (по умолчанию 1800 секунд).

## <span id="page-34-2"></span>3.4.5 **Прокси-сервер**

**Прокси:** Включение/выключение прокси-сервера.

**IP сервера:** Адрес прокси-сервера.

**Порт сервера:** Порт регистрации прокси-сервера.

**Резервный IP адрес:** Резервный адрес прокси-сервера.

**Резервный порт:** Порт регистрации резервного прокси-сервера.

## <span id="page-34-3"></span>3.4.6 **Транспорт**

**Транспорт:** Тип транспорта, используемый для передачи данных (по умолчанию UDP).

## <span id="page-34-4"></span>3.4.7 NAT

**NAT:** Включение/выключение использования STUN-сервера.

**Адрес сервера STUN:** Адрес STUN-сервера.

**Порт:** Порт STUN-сервера.

## <span id="page-34-5"></span>3.4.8 Расширенные

Выберите пункт «Расширенные» для доступа к расширенным настройкам SIP-аккаунта:

![](_page_35_Picture_89.jpeg)

## <span id="page-35-0"></span>3.4.9 **SIP-аккаунт**

**SIP-аккаунт:** Выбор настраиваемого аккаунта.

#### <span id="page-35-1"></span>3.4.10 **Кодеки**

В двух колонках представлены отключенные и используемые кодеки. Для установки необходимой конфигурации с помощью кнопок со стрелками возможно перемещать кодеки между колонками, тем самым включая и выключая их.

## <span id="page-35-2"></span>3.4.11 **Кодек видео**

**Включить:** Включение/выключение использования видео в звонках по SIP.

**Разрешение:** Разрешение видео при звонке (QCIF, QVGA, CIF, VGA, 4CIF, 720P).

**Битрейт:** Степень сжатия видеопотока.

**Профиль данных:** Профиль данных RTP (по умолчанию 102).
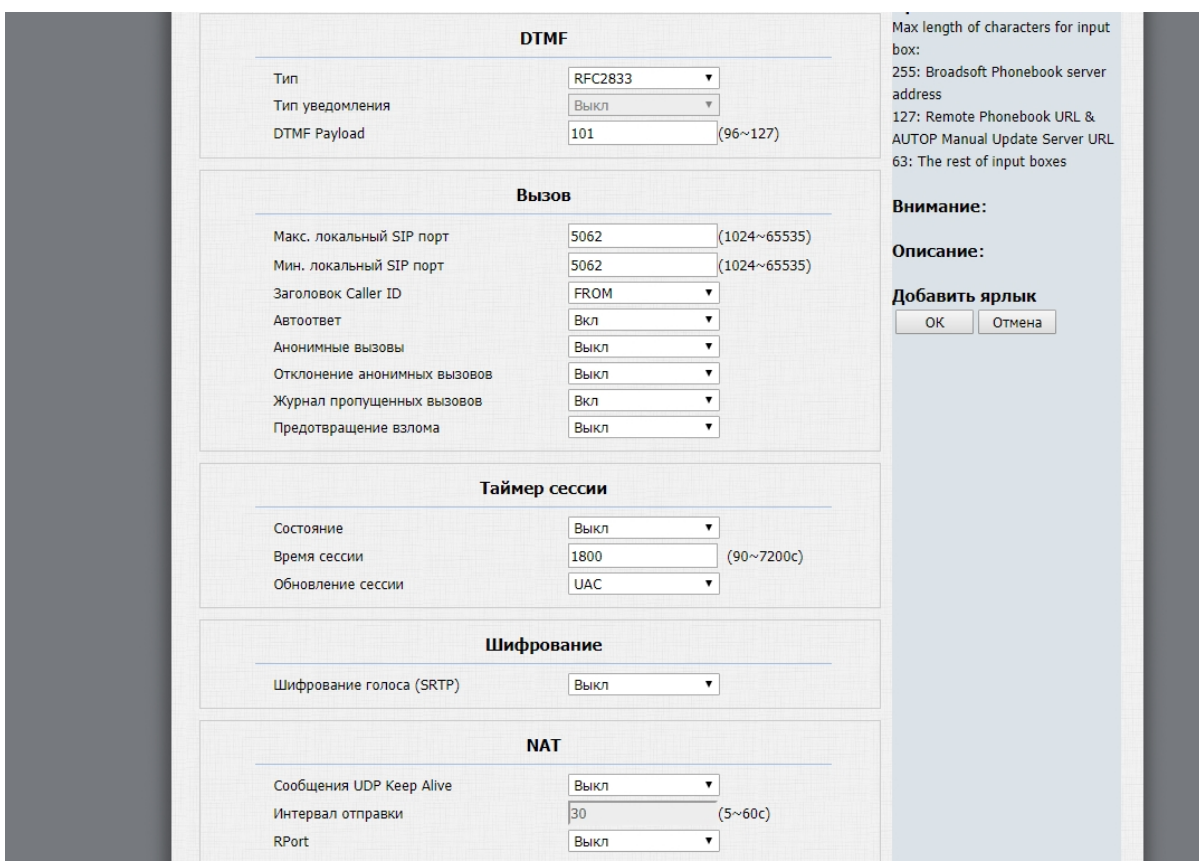

#### 3.4.12 **DTMF**

**Тип:** Тип используемого DTMF (Inband, RFC2833, Info, Inband+ Info, Info+ RFC2833).

**Тип уведомления:** Тип используемого события для Info . Пункт активен, если выбран SIP Info, Info+Inband и Info+RFC2833. Можно выбрать между DTMF, DTMF-Relay или Telephone-Event.

**DTMF Payload:** Профиль данных, может быть выбран в диапазоне 96-127.

#### 3.4.13 **Вызов**

**Максимальный локальный SIP порт:** Максимальное значение диапазона портов, используемого для регистрации клиента (1024 - 65535).

**Минимальный локальный SIP порт:** Минимальное значение диапазона портов, используемого для регистрации клиента (1024 - 65535).

**Заголовок Caller ID:** Тип заголовка, используемого для Caller ID.

**Автоответ:** Включение/выключение автоответа при входящем вызове.

**Анонимные вызовы:** Включение/выключение приема анонимных вызовов.

**Отклонение анонимных вызовов:** Включение/выключение автоматического отклонения анонимных вызовов.

**Журнал пропущенных вызовов:** Включение/выключение журнала пропущенных звонков. **Предотвращение взлома:** Включение/выключение автоматической защиты от взлома.

## 3.4.14 **Таймер сессии**

**Состояние:** Включение/выключение пользовательского таймера сессии регистрации. **Время сессии:** Время сессии (90 - 7200 секунд). **Обновление сессии:** Устройство, обновляющее сессию (UAC или UAS).

### 3.4.15 **Шифрование**

**Шифрование голоса (SRTP):** Включение/выключение шифрования голоса при вызове.

### 3.4.16 **NAT**

**Сообщения UDP Keep Alive:** Включение/выключение режима поддержки сессии.

**Интервал отправки:** Интервал отправки сообщений о присутствии (5 - 60 секунд).

**RPort**: Включение/выключение использования RPort.

#### 3.4.17 **User Agent**

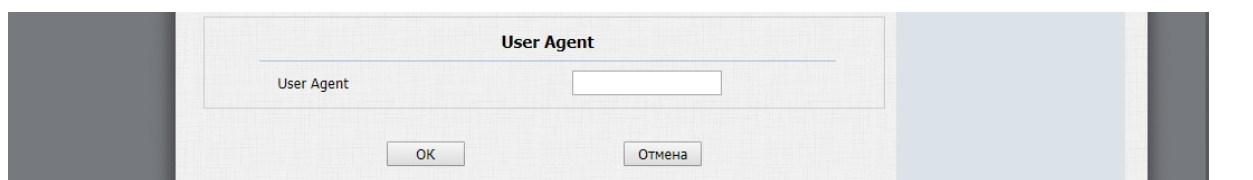

**User Agent:** Имя User Agent.

## 3.5 Сеть

### 3.5.1 Основные

Выберите пункт "Основные" для доступа к основным сетевым настройкам:

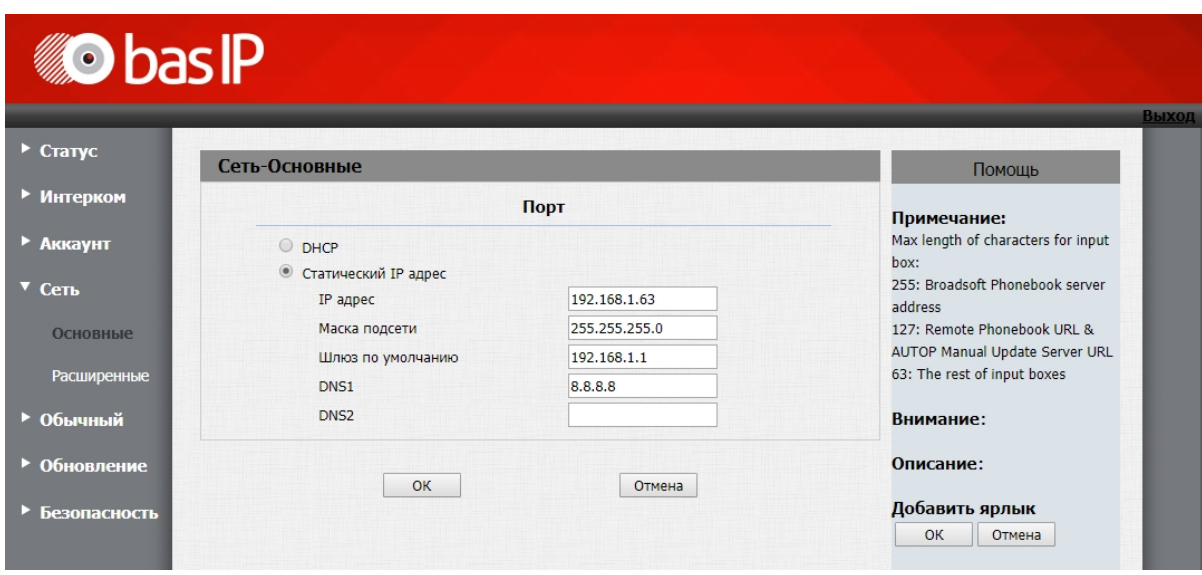

**DHCP:** Включение автоматического получения сетевых настроек.

**Статический IP-адрес:** Включение ручного режима указания сетевых настроек.

**IP-адрес:** IP-адрес вызывной панели.

**Маска подсети:** Маска подсети.

**Шлюз по умолчанию:** Основной шлюз по умолчанию.

**DNS1:** Адрес первичного DNS-сервера.

**DNS2:** Адрес вторичного DNS-сервера.

### 3.5.2 Расширенные

Выберите пункт "Расширенные" для доступа к расширенным сетевым настройкам:

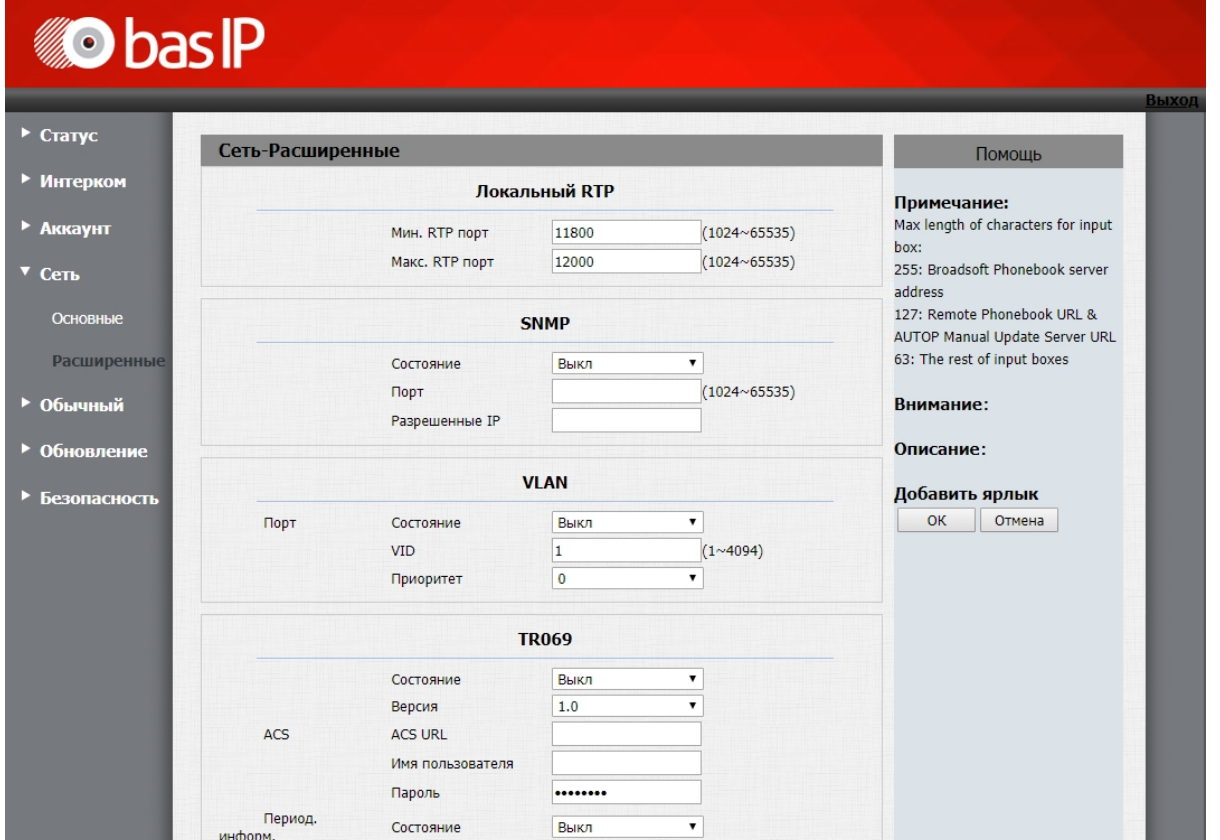

### 3.5.3 **Локальный RTP**

**Минимальный RTP порт:** Минимальное значение диапазона RTP портов (1024 - 65535). **Максимальный RTP порт:** Максимальное значение диапазона RTP портов (1024 - 65535).

### 3.5.4 **SNMP**

**Состояние:** Включение/выключение SNMP протокола управления устройством.

**Порт:** Используемый порт (1024 - 65535).

**Разрешенные IP:** Список разрешенных IP-адресов.

#### 3.5.5 **VLAN**

**Состояние порта:** Включение/выключение поддержки VLAN.

**VID:** Идентификатор VLAN (1 - 4094).

**Приоритет:** Приоритет VLAN (0 - 7, где 0 - самый низкий приоритет).

#### 3.5.6 **TR-069**

**Состояние:** Включение/выключение TR-069 клиента.

**Версия:** Версия используемого протокола.

**ACS URL:** Адрес сервера автоматической конфигурации.

**Имя пользователя:** Имя пользователя для аутентификации на ACS

**Пароль:** Пароль клиента для аутентификации на ACS.

**Период. информ.:** Включение/выключение периодического информирования о состоянии.

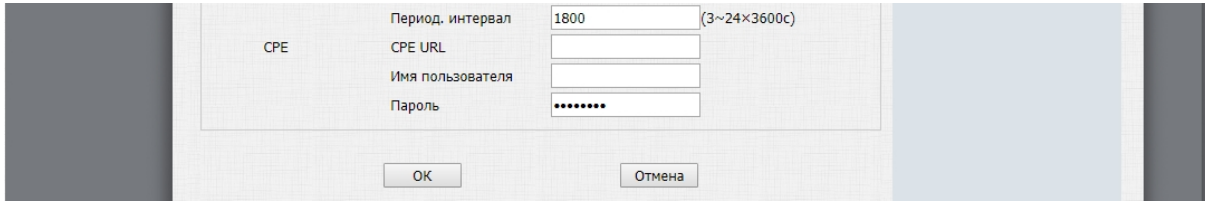

**Периодический интервал:** Интервал периодического информирования (3 - 24×3600с).

**CPE URL:** Адрес Common Platform Enumeration. По этому адресу TR-069 ACS будет производить управление устройством.

**Имя пользователя:** Имя пользователя CPE для аутентификации и последующего приема входящих запросов.

**Пароль:** Пароль пользователя CPE для аутентификации и последующего приема входящих запросов.

SOAP - "Протокол простого доступа к объектам"; спецификация на основе XML для выполнения функций приложения.

CPE - оборудование для помещений заказчика или управляемое устройство; включают интегрированные шлюзы (IGD), сетевые боксы (STB), сетевые хранилища (NAS) и т. д. ACS - Auto-Configuration Server, выполняет управление CPE. В общем, управляемый провайдером и подключается к их операционным или биллинговым системам поддержки (OSS / BSS). Модель данных - набор объектов, определенных для управления конкретным видом CPE.

Основные команды управления панелью по протоколу TR-069 представлены на странице "[Использование устройства](#page-68-0)[\(see page 69\)](#page-68-0)"

# 3.6 Устройство

#### 3.6.1 Время/язык

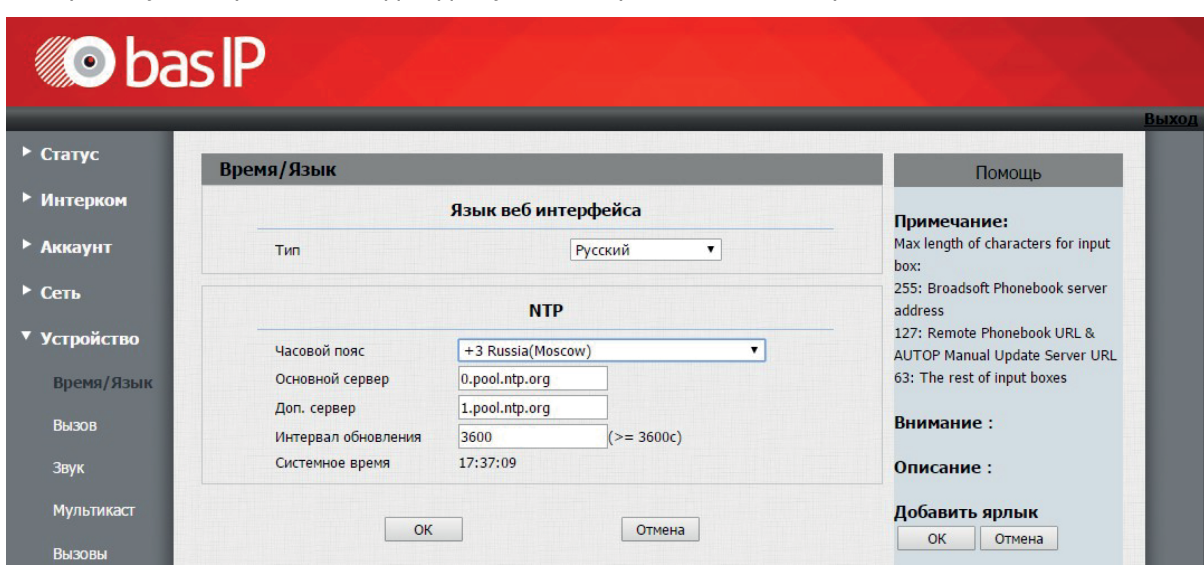

Выберите пункт "Время/Язык" для доступа к настройкам языка и времени:

# 3.6.2 **Язык веб интерфейса**

**Тип:** Используемый язык веб интерфейса.

#### 3.6.3 **NTP**

**Часовой пояс:** Часовой пояс GMT.

**Основной сервер:** Адрес основного NTP-сервера.

**Дополнительный сервер:** Адрес дополнительного NTP-сервера.

**Интервал обновления:** Интервал обновления времени (>=3600 секунд).

**Системное время:** Текущее системное время.

### 3.6.4 Вызов

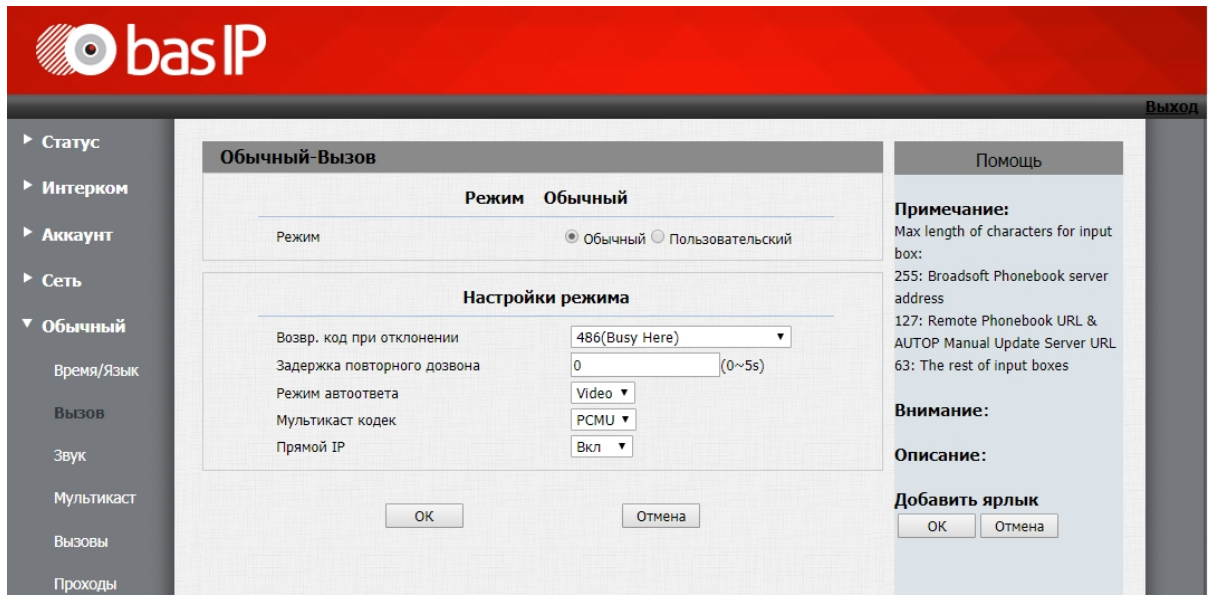

Выберите пункт "Вызов" для доступа к настройкам вызова:

#### 3.6.5 **Режим**

**Режим:** Текущий режим работы. Обычный или пользовательский.

## 3.6.6 **Настройки режима**

**Возвр. код при отклонении:** Возвращаемый устройством код при отклонении вызова (404 Not Found, 480 Temporary Unavailable, 486 Busy Here, 603 Decline).

**Задержка повторного дозвона:** Время задержки, по истечении которой будет произведен повторный вызов при неответе (0 - 5 секунд).

**Режим автоответа:** Функция выбора передачи звука или видео при автоответе.

**Мультикаст кодек:** Кодек для вызовов по Multicast (PCMU, PCMA, G722, G729).

**Прямой IP:** Вызов при помощи P2P.

Для корректной работы внутреннего протокола эта функция должна быть включена.

# 3.6.7 Звук

Выберите пункт "Звук" для доступа к настройкам звука:

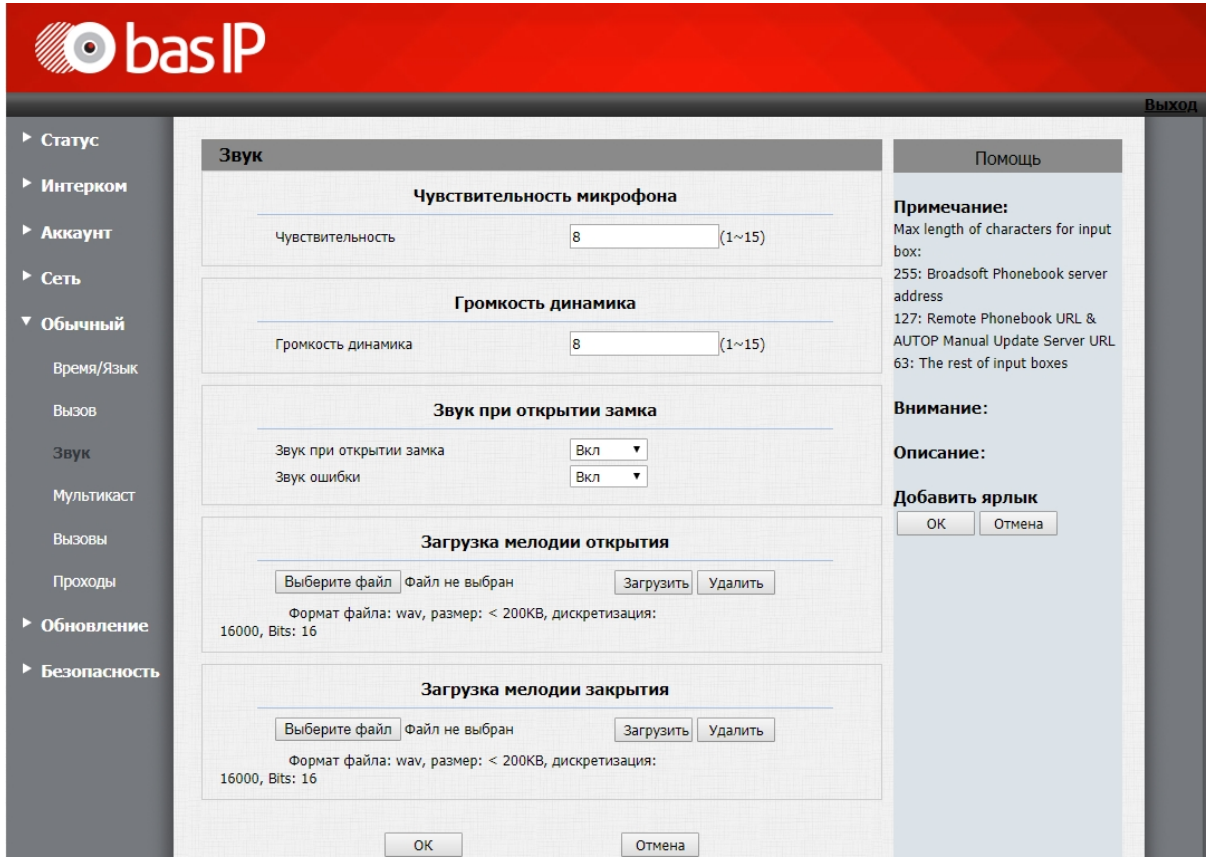

## 3.6.8 **Чувствительность микрофона**

**Чувствительнсоть:** Уровень чувствительности микрофона (1 - 15).

### 3.6.9 **Громкость динамика**

**Громкость динамика:** Уровень громкости динамика (1 - 15).

# 3.6.10 **Звук при открытии замка**

**Звук при открытии замка:** Включение/выключение звукового оповещения при открытии замка.

**Звук ошибки:** Включение/выключение звукового оповещения при поднесении незарегистрированной карты.

#### 3.6.11 **Загрузка мелодии открытия**

Здесь можно загрузить аудиофайл, который будет воспроизводиться при открытии двери.

Формат файла: wav, размер: < 200KB, дискретизация: 16000, Bits: 16

**Стандартные мелодии открытия** unlock rus.wav<sup>[13](https://wiki.bas-ip.com/download/attachments/10257039/unlock_rus.wav?api=v2&modificationDate=1561465835297&version=1)</sup> [unlock\\_en.wav](https://wiki.bas-ip.com/download/attachments/10257039/unlock_en.wav?api=v2&modificationDate=1561465881456&version=1)<sup>[14](https://wiki.bas-ip.com/download/attachments/10257039/unlock_en.wav?api=v2&modificationDate=1561465881456&version=1)</sup>

### 3.6.12 **Загрузка мелодии ошибки**

Здесь можно загрузить аудиофайл, который будет воспроизводиться при как звук ошибки.

Формат файла: wav, размер: < 200KB, дискретизация: 16000, Bits: 16

<sup>13</sup> https://wiki.bas-ip.com/download/attachments/10257039/unlock\_rus.wav? api=v2&modificationDate=1561465835297&version=1

<sup>14</sup> https://wiki.bas-ip.com/download/attachments/10257039/unlock\_en.wav?

api=v2&modificationDate=1561465881456&version=1

## 3.6.13 Мультикаст

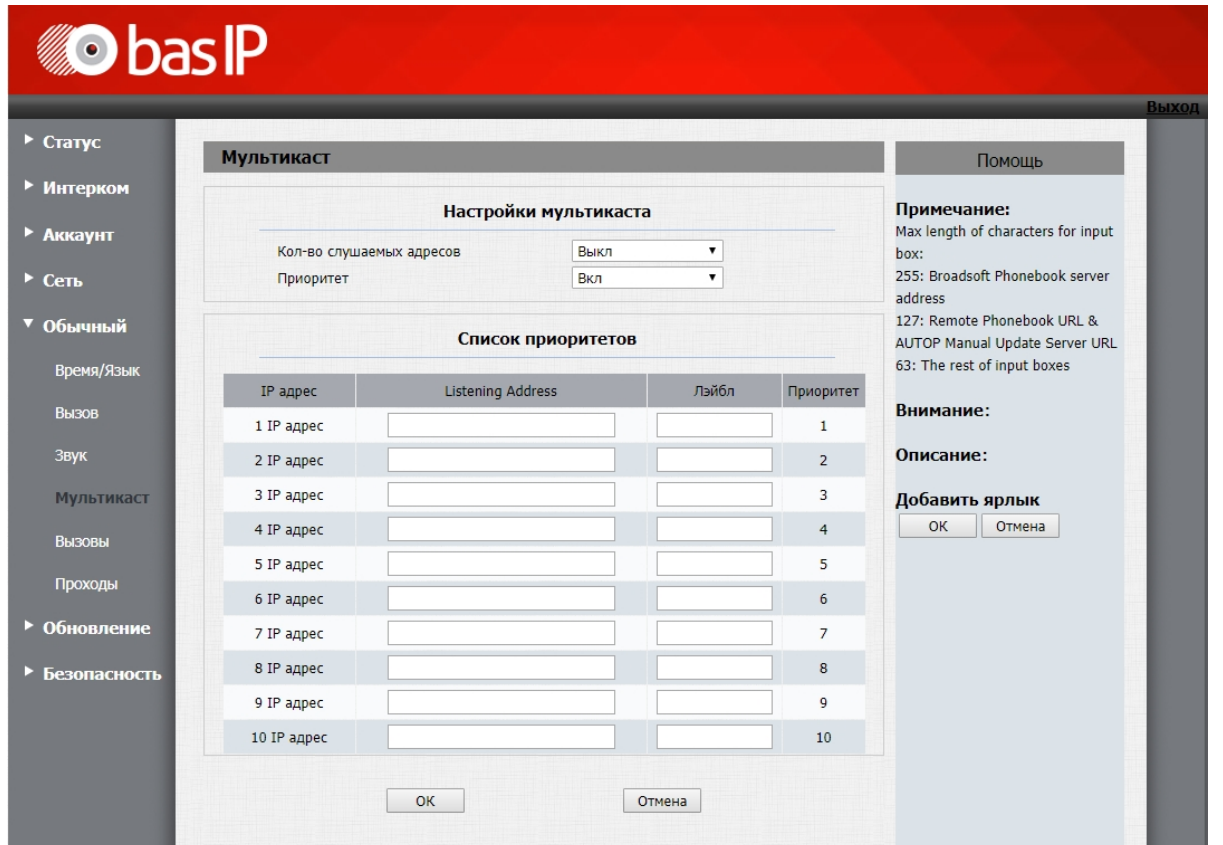

Выберите пункт "Мультикаст" для доступа к настройкам мультикаста:

# 3.6.14 **Настройки мультикаста**

**Кол-во слушаемых адресов:** Количество IP адресов, проверяемых на наличие multicast трафика (Выкл, 1-10).

# 3.6.15 Вызовы

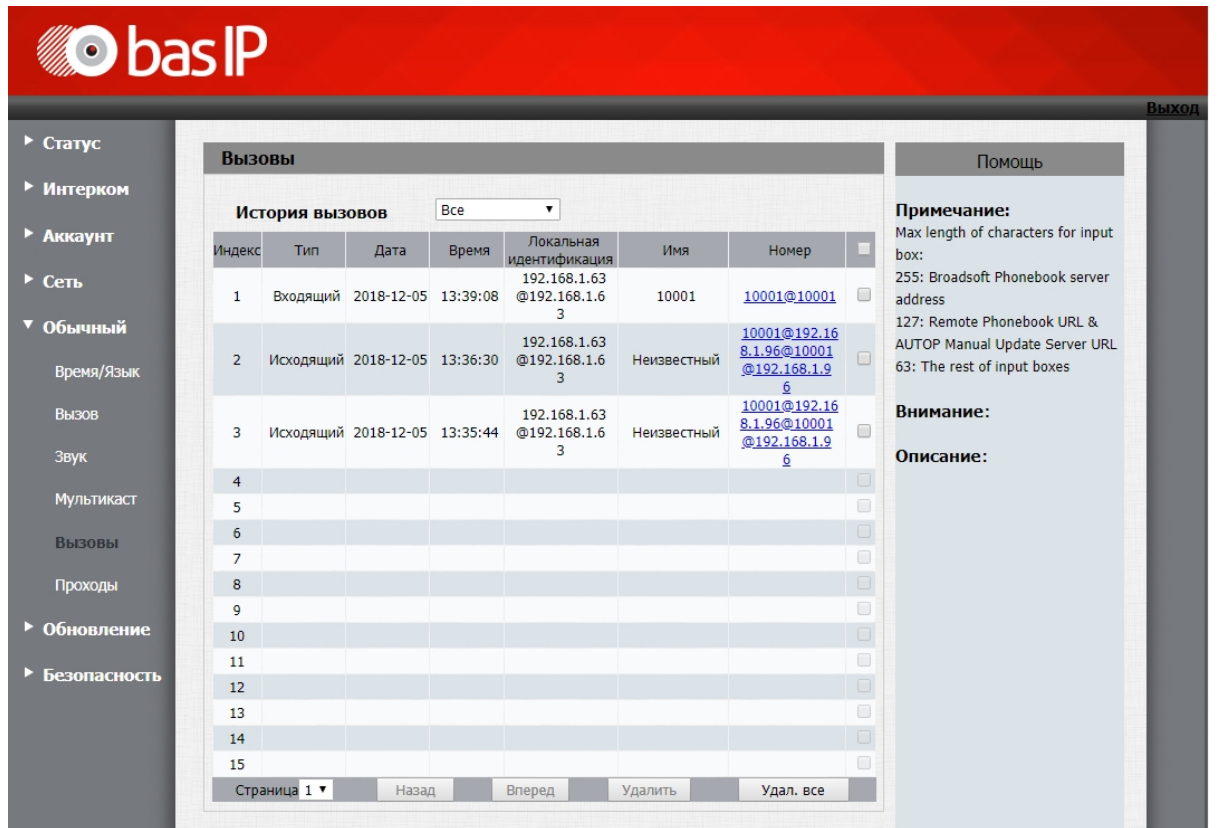

Выберите пункт "Вызовы" для доступа к журналу вызовов:

В этой вкладке отображаются все входящие и исходящие вызовы, а также возможно выполнение исходящего вызова по нажатию на соответствующий номер в столбце "Номер".

# 3.6.16 Проходы

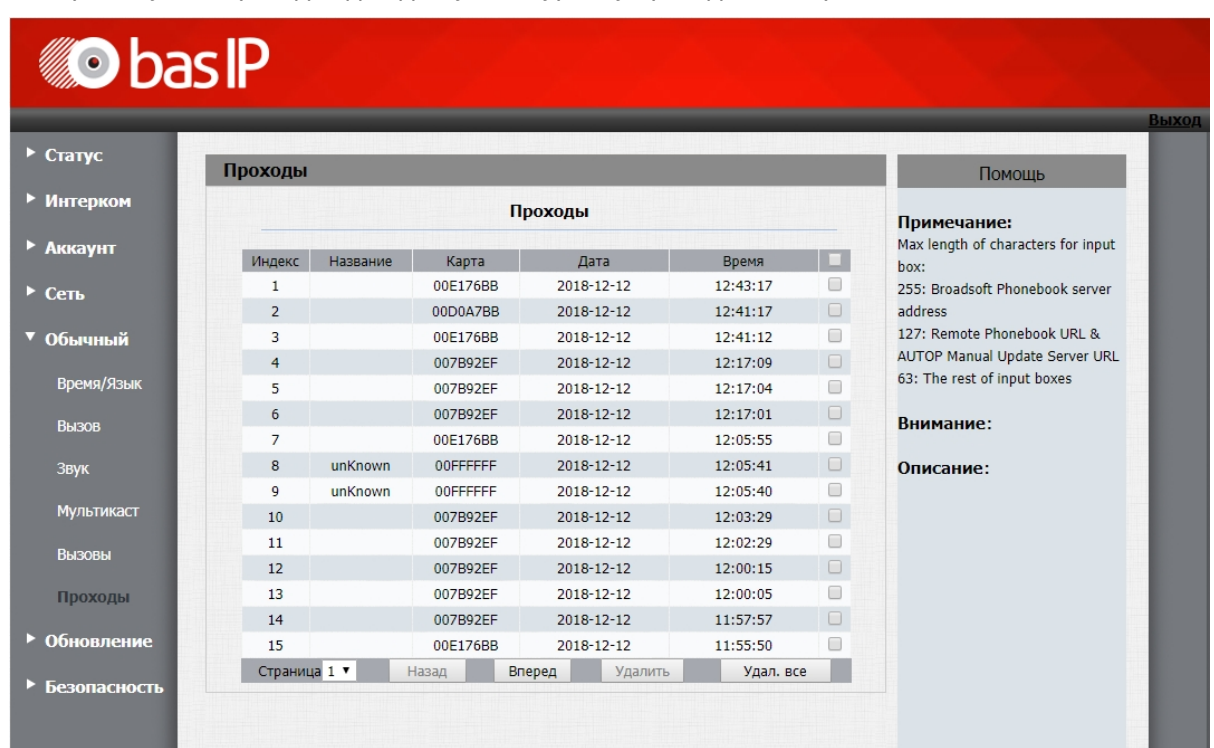

Выберите пункт "Проходы" для доступа к журналу проходов по картам:

В этой вкладке отображаются проходы по картам.

# 3.7 Обновление

## 3.7.1 Основные

Выберите пункт "Основные" для доступа к настройкам обновления:

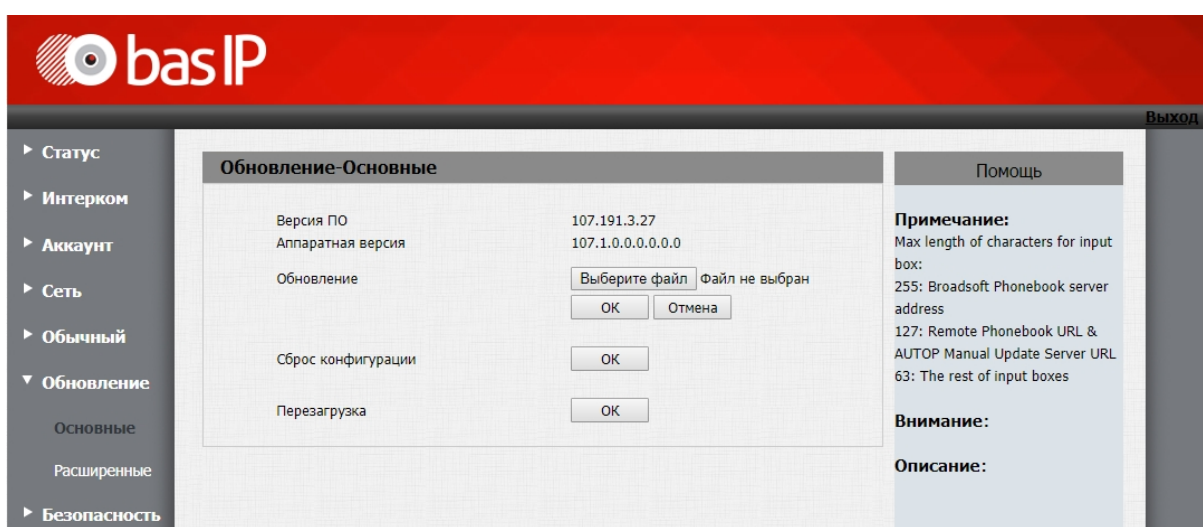

В данном пункте меню доступна информация о текущей версии ПО, аппаратной версии устройства возможно выполнение обновления ПО устройства, сброс настроек до заводских и перезагрузка.

#### **Обновление ПО**

Для обновления ПО вызывной панели необходимо загрузить и сохранить на ПК последнюю версию ПО, распаковать архив с файлом обновления, нажать кнопку "Выберите файл" и указать путь к файлу ПО. Панель начнет процесс обновления ПО, о чем будет информировать отображением сообщений в этом окне и автоматически перезагрузится по завершению обновления.

После обновления ПО рекомендуется произвести сброс настроек до заводских и произвести повторную настройку панели.

Актуальная версия ПО панели доступна по [ссылке](https://www.bas-ip.ru/downloads/all/1697/)<sup>[15](https://www.bas-ip.ru/downloads/all/1697/)</sup>.

#### 3.7.2 Расширенные

Выберите пункт "Расширенные" для доступа к дополнительным настройкам обновления:

<sup>15</sup> https://www.bas-ip.ru/downloads/all/1697/

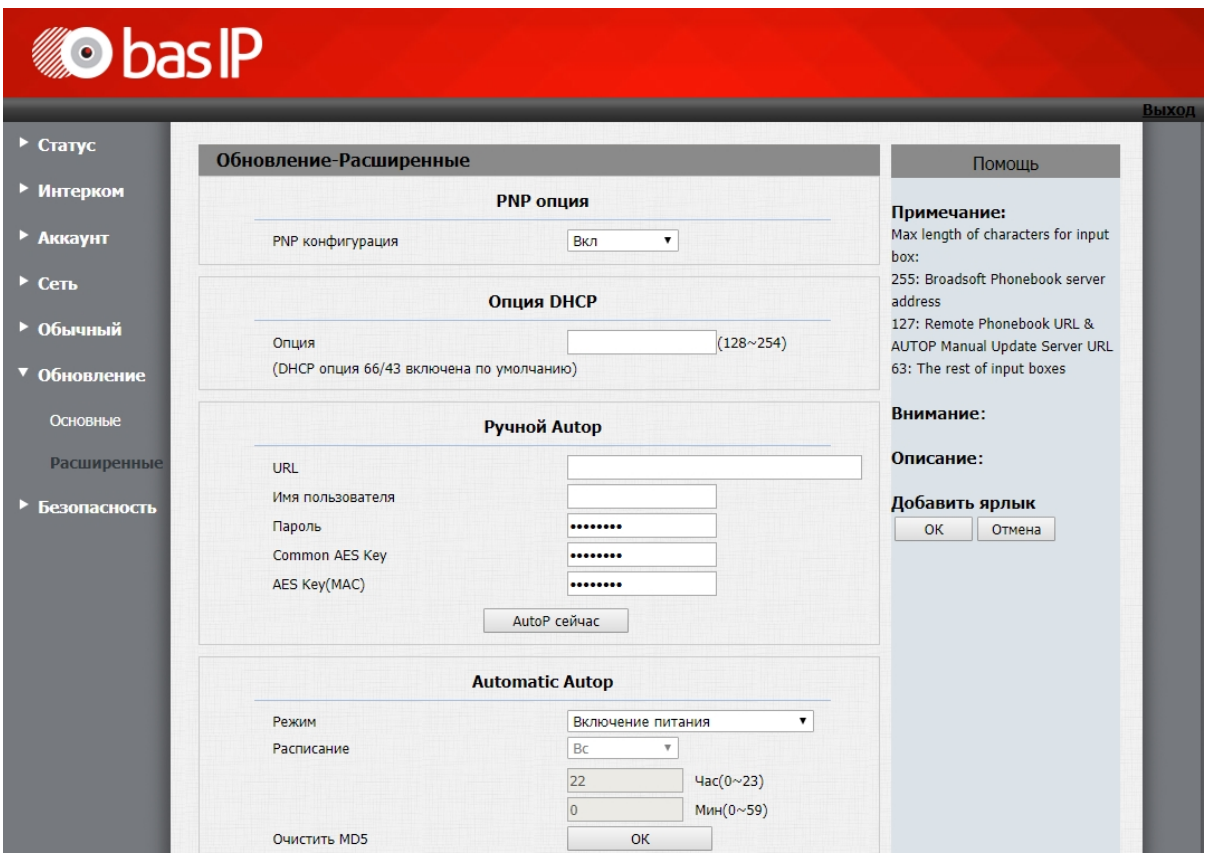

#### 3.7.3 **PNP опция**

Включение/выключение Plug&Play конфигурации для поддерживаемого оборудования. Используется для быстрого подключения сопрягаемых модулей системы.

### 3.7.4 **Опция DHCP**

**Опция:** Изменение опции DHCP (128 - 254). Опция 66/43 включена по умолчанию.

### 3.7.5 **Ручное получение конфигурации**

**URL:** Адрес сервера конфигурации.

**Имя пользователя:** Имя пользователя сервера конфигурации.

**Пароль:** Пароль пользователя.

**Common AES Key:** AES ключ.

**AES Key(MAC):** AES ключ (с имитовставкой).

**AutoP сейчас:** Запрос на получение конфигурации.

### 3.7.6 **Автоматическое получение конфигурации**

**Режим:** Режим автоматического получения конфигурации (Выкл, Включение питания, Повторять, Включение питания + Повторять, Ежечасный повтор).

**Расписание:** Расписание автоматического получения настроек. Функция активна, если выбраны "Повторять" или "Включение питания + Повторять".

**Час:** Часы автоматического получения конфигурации (0 - 23).

**Мин:** Минута автоматического получения конфигурации (0 - 59).

**Очистить MD5:** Очистка MD5 хеша.

**Экспорт шаблона Autop:** Экспорт шаблона автоматической конфигурации.

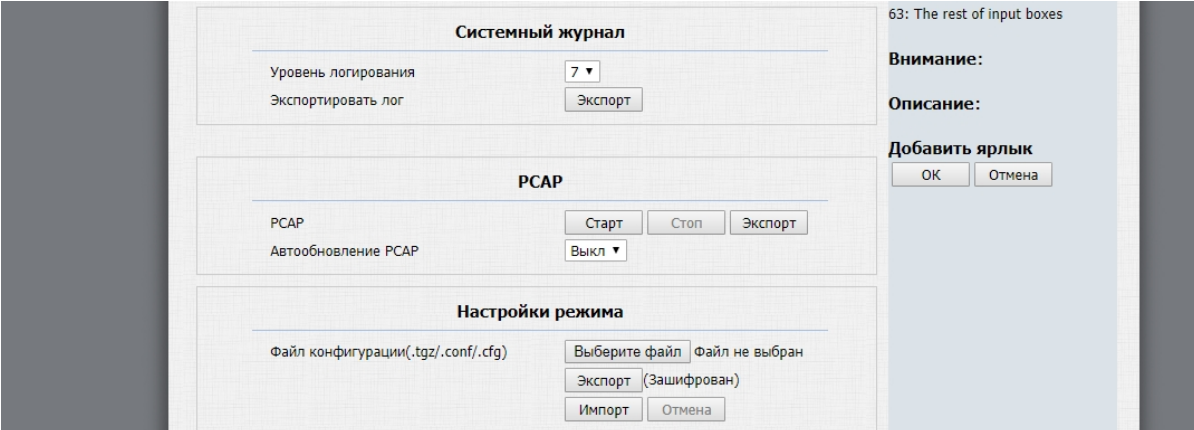

#### **Системный журнал**

**Уровень логирования:** Уровень лога (0 - 7, где 7 - самый подробный).

**Экспорт:** Экспорт лога.

#### 3.7.7 **PCAP**

**PCAP:** Включение/выключение захвата трафика.

**Автообновление PCAP:** Включение/выключение автообновления трафика. При заполнении буфера старые записи будут удаляться, а новые сохраняться, поддерживая постоянное обновление лога.

**Экспорт:** Экспорт дампа. Формат файла **.pcap**.

### 3.7.8 **Настройки режима**

**Файл конфигурации:** Выбор файла конфигурации для загрузки в панель.

**Экспорт:** Экспорт файла конфигурации.

**Импорт:** Импорт файла конфигурации.

# 3.8 Безопасность

### 3.8.1 Основные

Выберите пункт «Основные» для доступа к основным настройкам безопасности:

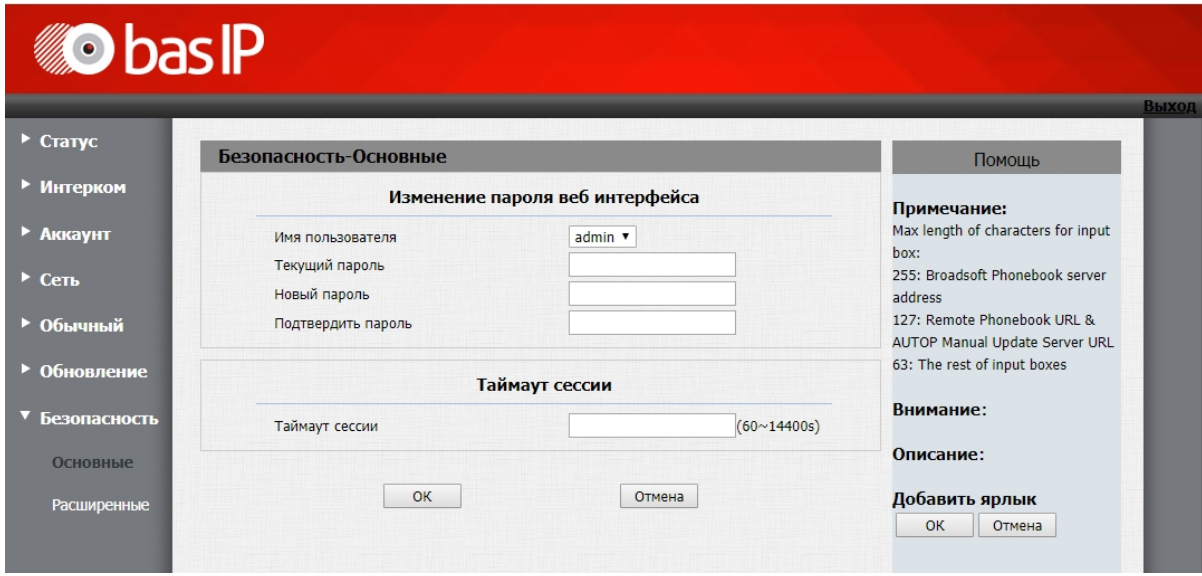

# 3.8.2 **Изменение пароля веб интерфейса**

**Имя пользователя:** Учетная запись пользователя.

**Текущий пароль:** Текущий пароль пользователя.

**Новый пароль:** Новый пароль пользователя.

**Подтвердить пароль:** Повтор нового пароля пользователя.

## 3.8.3 **Тайм-аут сессии**

**Тайм-аут сессии:** Таймаут сессии в браузере (60 - 14400 секунд).

# 4 Установка и подключение

#### На этой странице описан процесс установки и подключения вызывной панели.

- [Проверка комплектности продукта](#page-52-0)[\(see page 53\)](#page-52-0)
- [Электрическое подключение](#page-52-1) [\(see page 53\)](#page-52-1)
- [Механический монтаж](#page-55-0)[\(see page 56\)](#page-55-0)
- [Подключение дополнительных модулей](#page-67-0)[\(see page 68\)](#page-67-0)

# <span id="page-52-0"></span>4.1 Проверка комплектности продукта

Перед установкой вызывной панели обязательно нужно проверить ее комплектность и наличие всех компонентов.

В комплект вызывной панели входит:

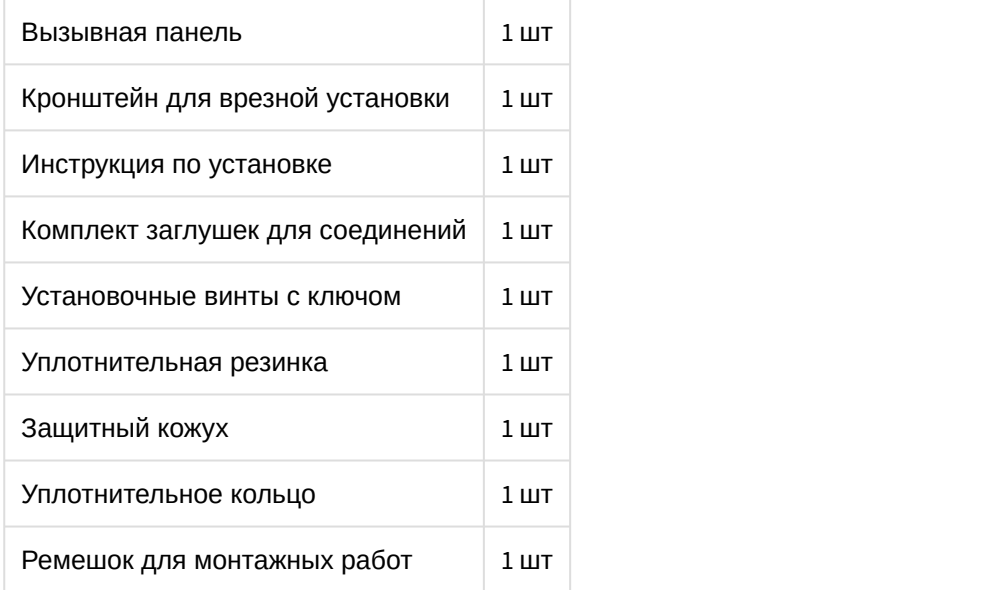

## <span id="page-52-1"></span>4.2 Электрическое подключение

После проверки комплектности устройства можно переходить к подключению.

Для подключения понадобится:

• Кабель Ethernet UTP cat5 или выше, подключенный к сетевому коммутатору/маршрутизатору.

**Рекомендации по длине кабеля** Максимальная длина сегмента кабеля UTP CAT5 Не должна превышать 100 метров, согласно стандарта [IEEE 802.3](https://habr.com/post/208202/) $^{\rm 16}$  $^{\rm 16}$  $^{\rm 16}$ .

<sup>16</sup> https://habr.com/post/208202/

Для подключения панели по PoE необходимо использовать коммутатор, который работает с поддержкой стандарта 802.3 af с максимальной мощностью на порт не более 15.4 Ватт.

При подключении панели панели по PoE, для питания замка запрещается использовать саму панель. Необходимо использовать отдельный источник питания в противном случае это может привезти к поломке устройства.

- Блок питания на +12 Вольт, 2 Ампера.
- Должны быть подведены провода для подключения замка и дополнительных модулей (опционально).

К вызывной панели можно подключить любые электромеханические либо электромагнитные замки, у которых коммутируемый ток не превышает 5 Ампер.

Ниже представлено обозначение всех контактов на панели.

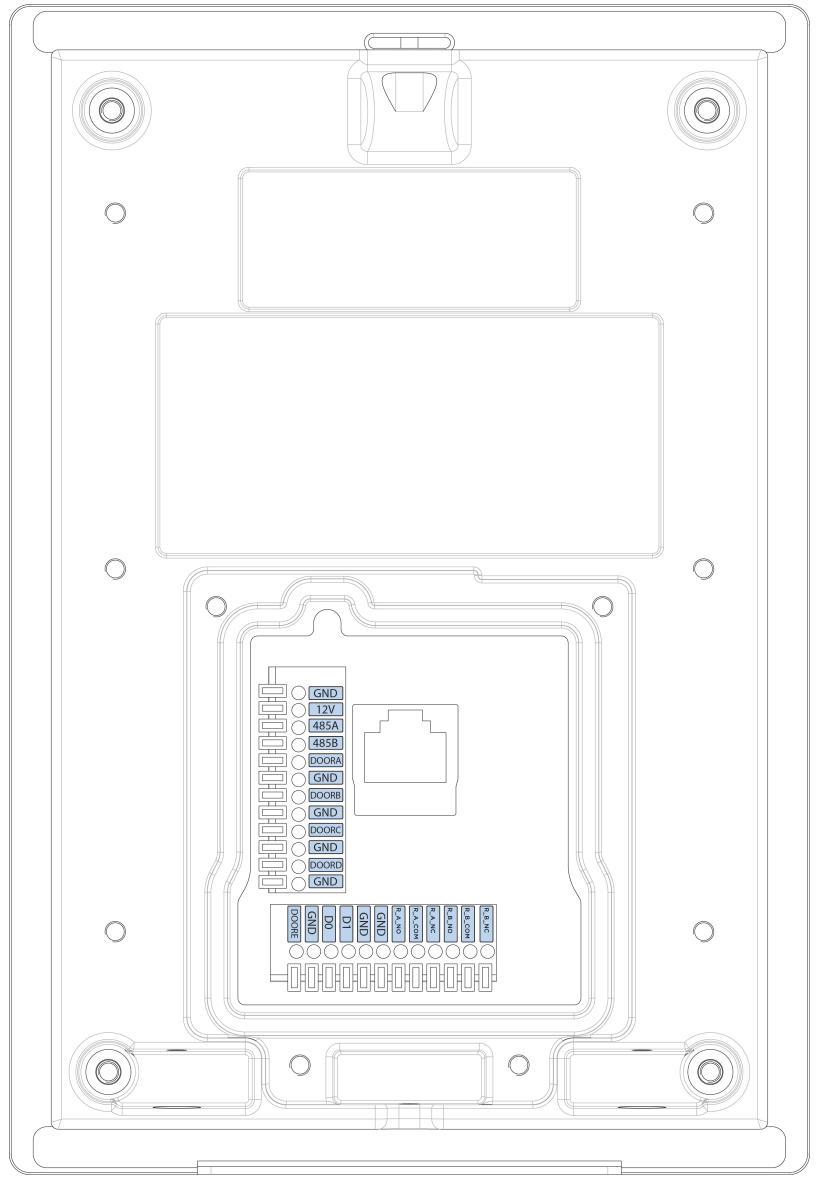

Назначение контактов на вызывной панели, сверху вниз, слева направо:

**GND:** Земля.

**12V:** Питание +12 Вольт.

**485A:** RS485 Data+.

**485B:** RS485 Data-.

**DoorA-DoorE:** Управляемые входы (сухие контакты). Эти входы можно использовать для подключения кнопок выхода, датчиков двери и использовать в качестве датчиков пожарной сигнализации, подключив их к соответствующим шлейфам.

**GNDA-GNDE:** Земля для управляемых входов.

**D0:** Контакт Data 0 для Wiegand.

**D1:** Контакт Data 1 для Wiegand.

**GND:** Земля для Wiegand.

**GND:** Земля для замков.

**R\_A\_NO:** Нормально открытый контакт для 1 реле.

**R\_A\_COM:** Переключаемый контакт для 1 реле.

**R\_A\_NC:** Нормально закрытый контакт для 1 реле.

**R\_B\_NO:** Нормально открытый контакт для 2 реле.

**R\_B\_COM:** Переключаемый контакт для 2 реле.

**R\_B\_NC:** Нормально закрытый контакт для 2 реле.

# <span id="page-55-0"></span>4.3 Механический монтаж

# 4.3.1 Накладной монтаж

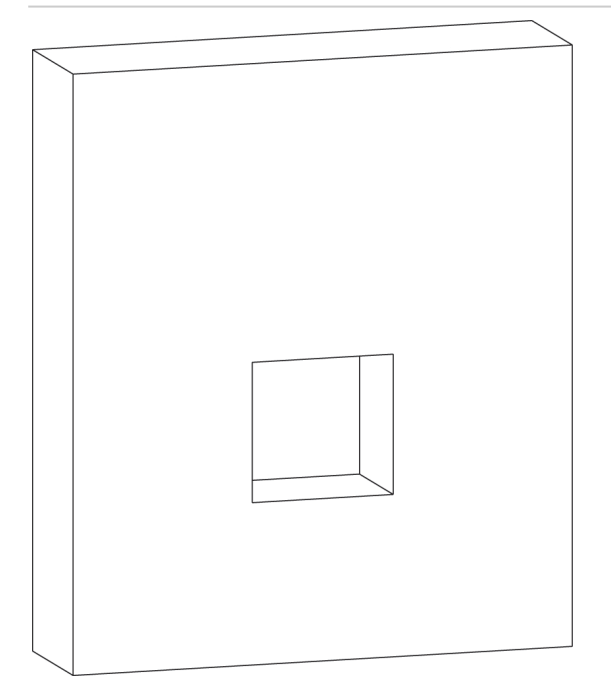

1. Проделайте отверстие в стене с размерами 70X65X50 мм. Это отверстие будет служить для размещения всех кабельных подключений.

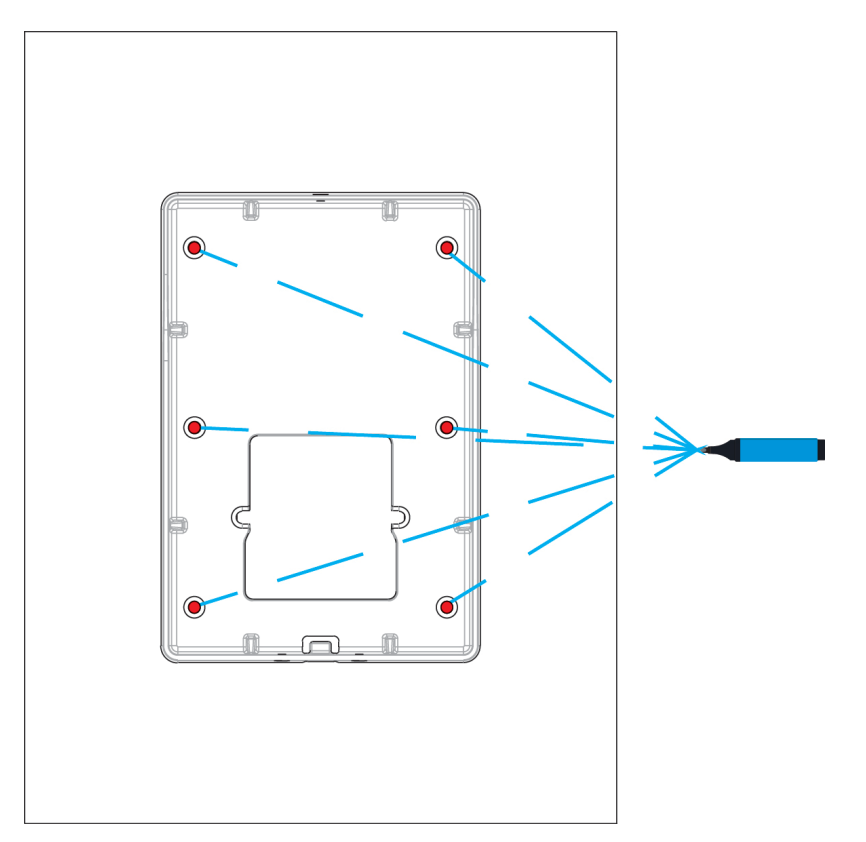

2. Приложите кронштейн для накладного монтажа к стене и маркером сделайте соответствующие отметки для отверстий.

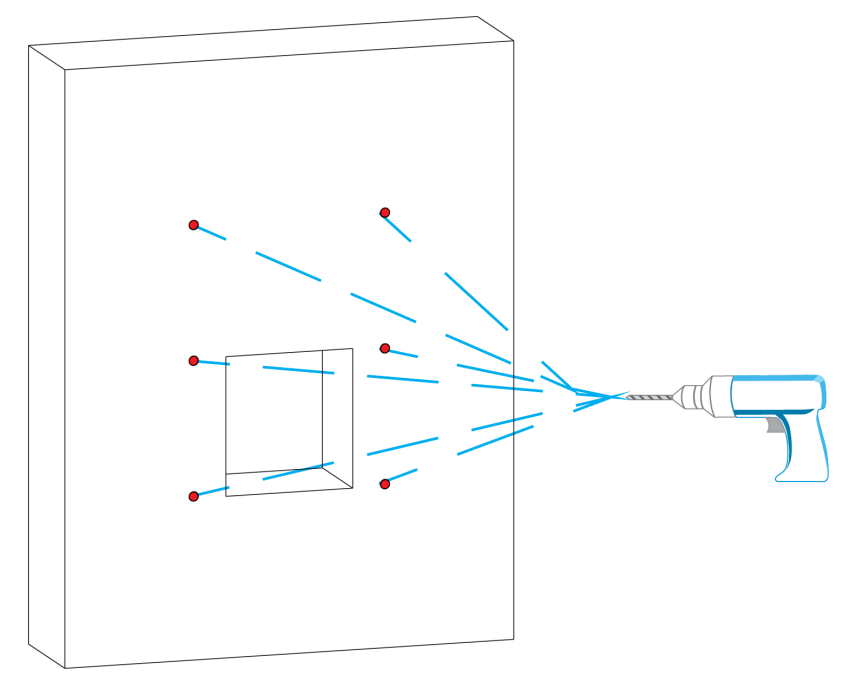

3. Проделайте отверстия электродрелью со сверлом диаметром не более 5 мм, согласно сделанным ранее отметкам.

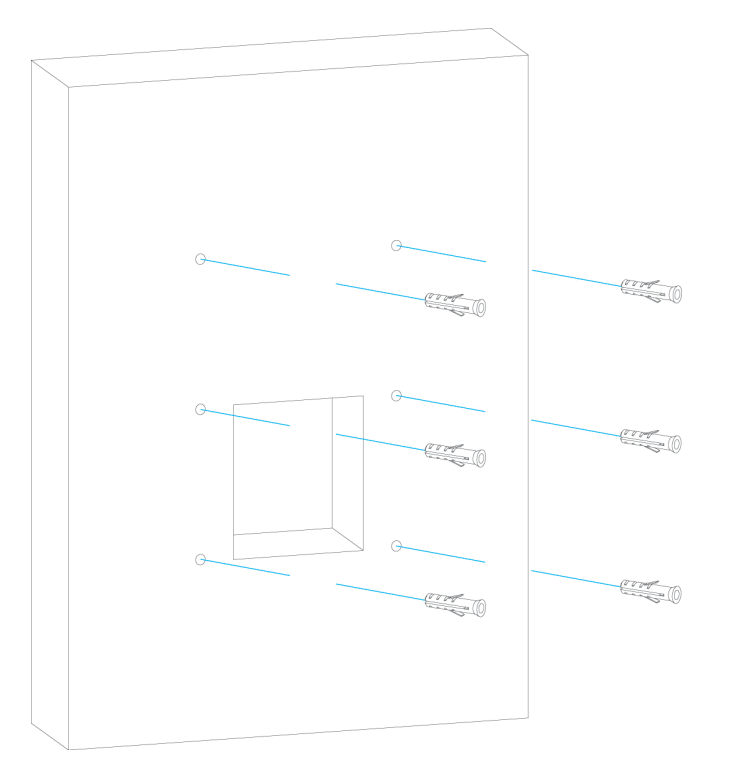

4. Установите дюбели в проделанные ранее отверстия и забейте их молотком.

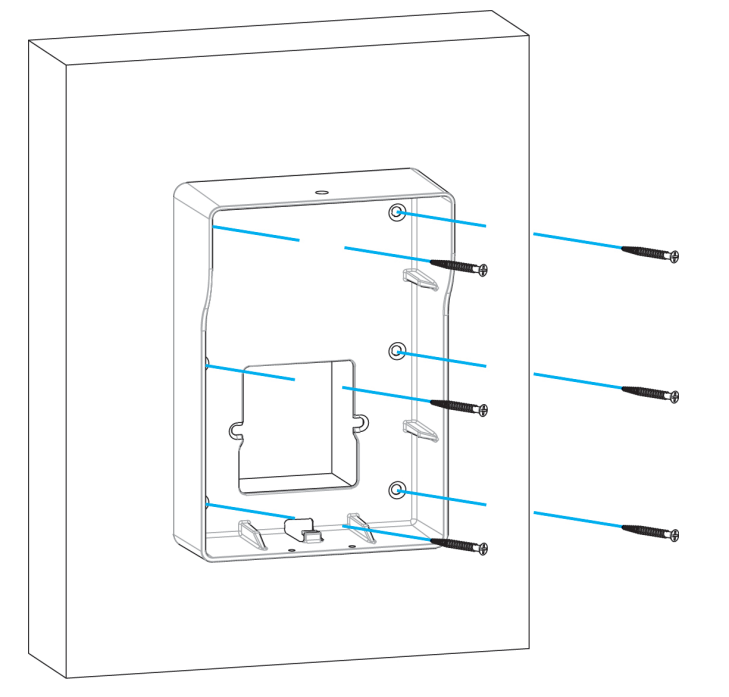

5. Используя винты ST4X20, закрепите накладной кронштейн на стене.

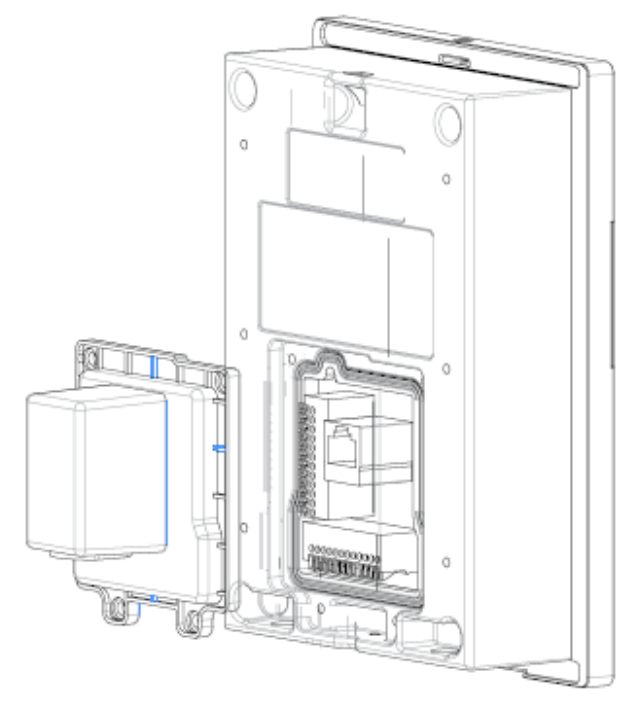

體

6. Установите защитную крышку и уплотнительное кольцо, как показано на рисунке.

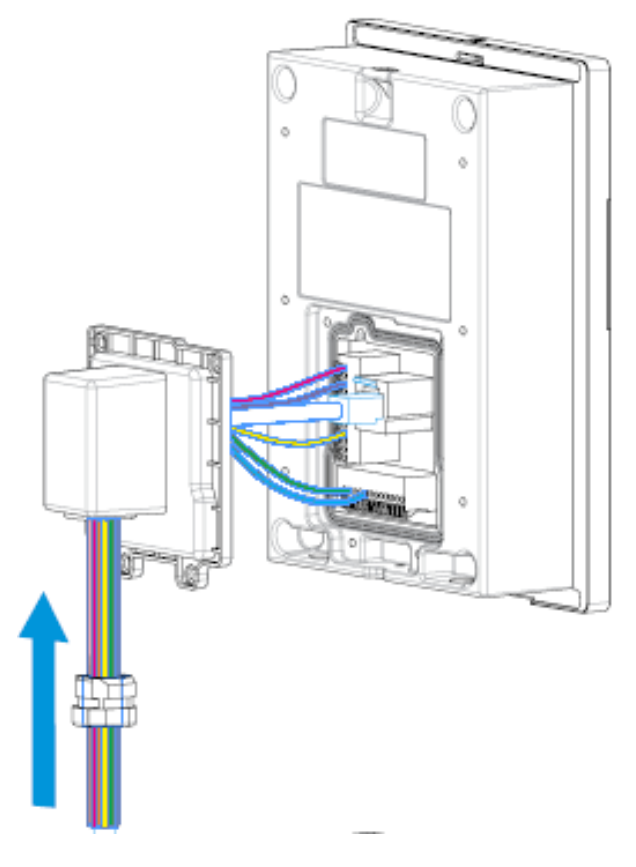

7. Произведите подключение всех проводов и соедините уплотнительное кольцо с защитным кожухом, как показано на рисунке.

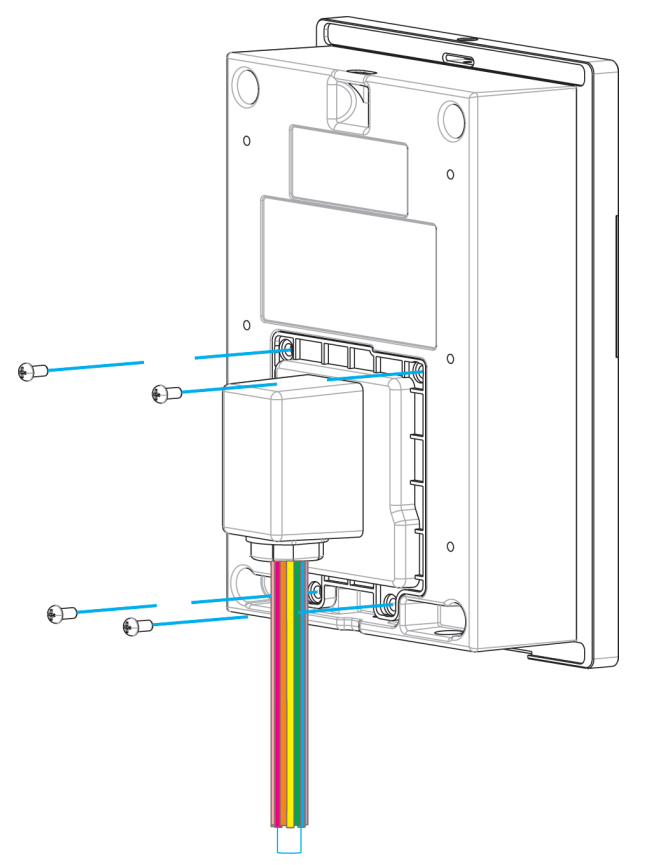

8. Закрепите защитную крышку винтами M3X5, как показано на рисунке.

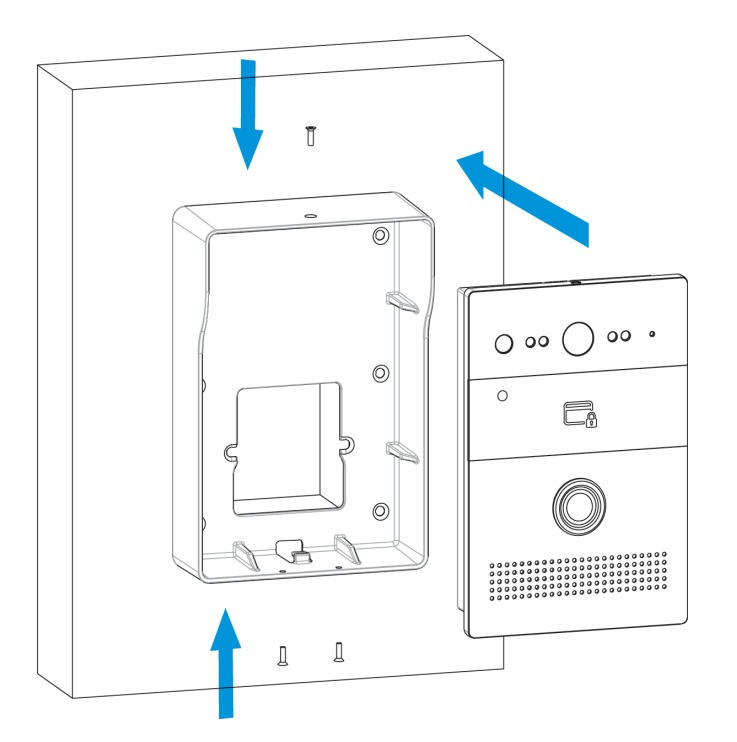

9. Установите панель в накладной кронштейн и закрепите его винтами M2.5X6.5.

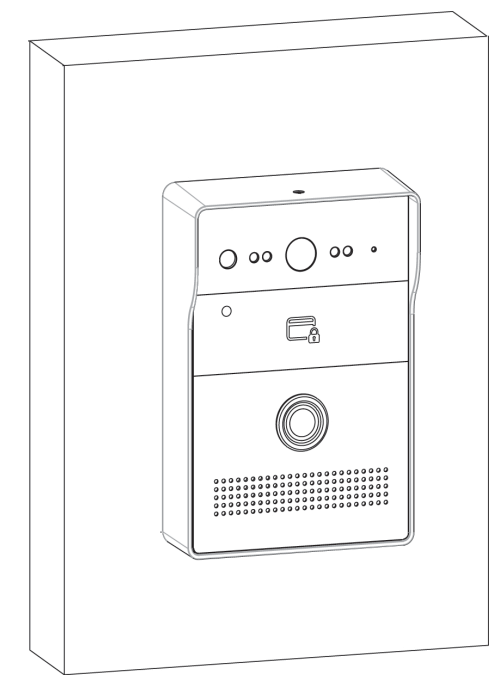

10. Установка завершена.

# 4.3.2 Врезной монтаж

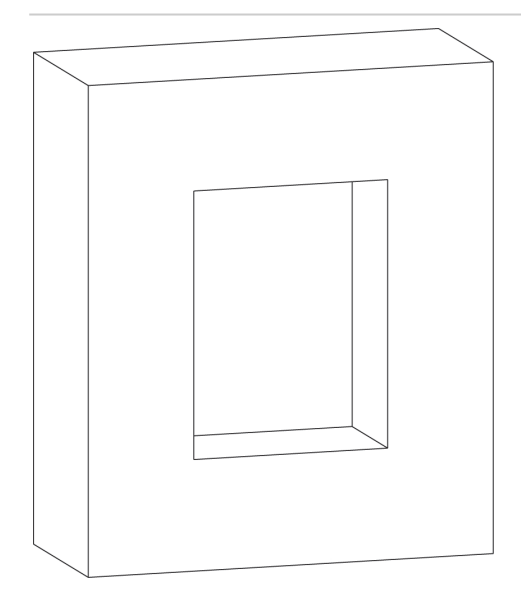

1. Проделайте отверстие в стене с размерами 163.8 х 110.1 х 65 мм. Это отверстие будет служить для размещения врезного кронштейна и всех кабельных подключений.

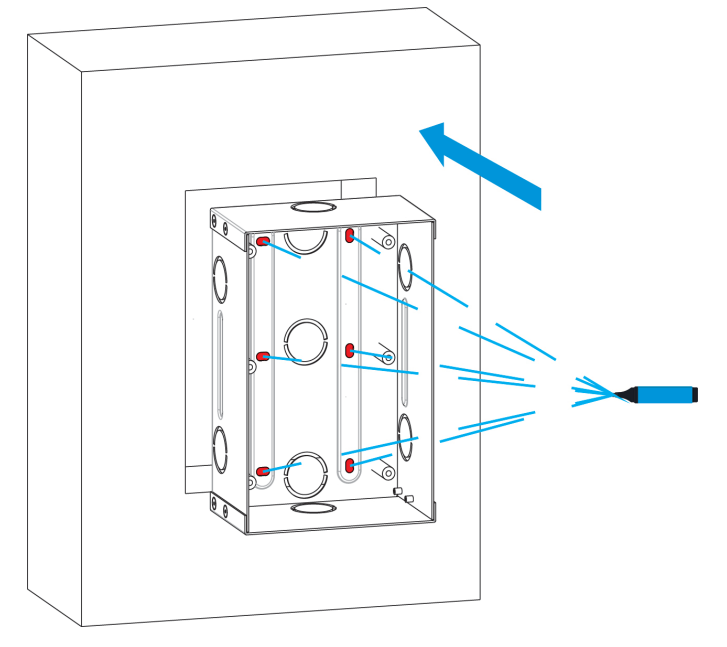

2. Установите в проделанное отверстие кронштейн и сделайте пометки маркером в местах последующего крепления кронштейна.

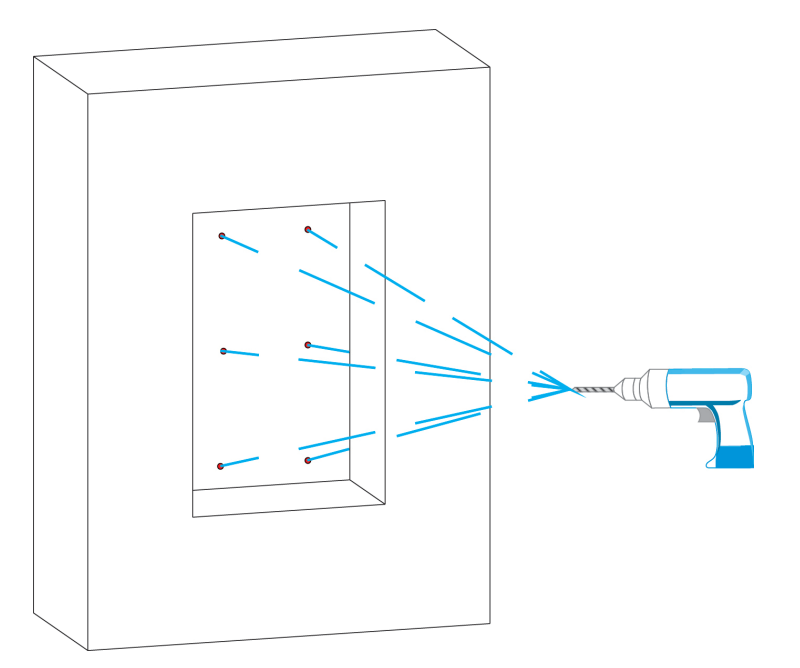

3. Проделайте отверстия электродрелью с сверлом диаметром не более 5 мм, согласно сделанным ранее отметкам.

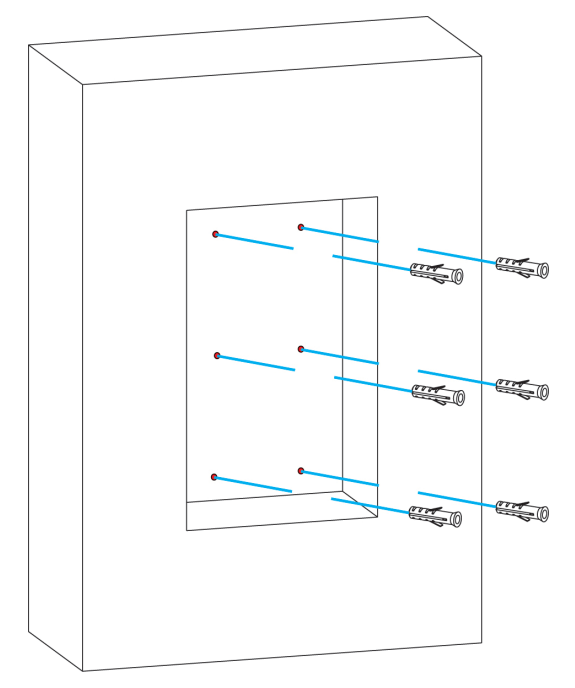

4. Установите дюбели в проделанные ранее отверстия и забейте их молотком.

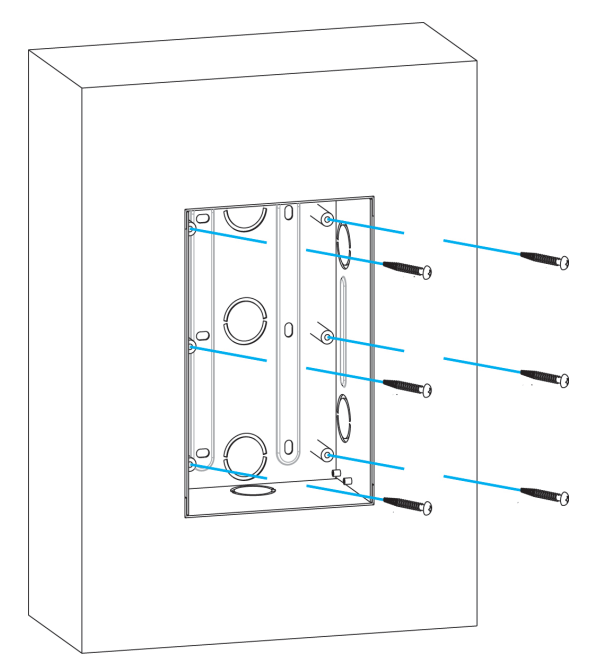

5. Используя винты ST4X20, закрепите врезной кронштейн в стене.

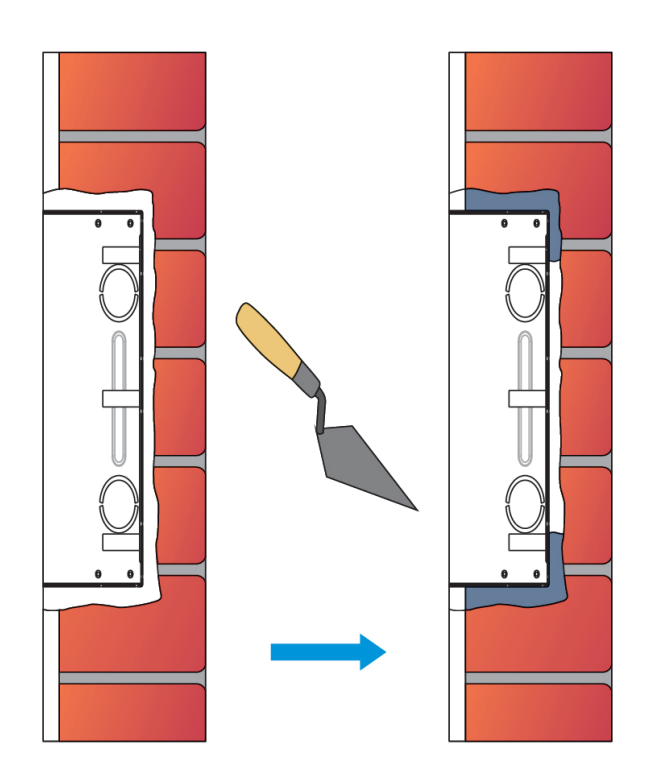

6. Зазор между стеной и кронштейном необходимо заделать цементом либо другой, не агрессивной к металлу смесью для того, чтобы достичь максимальной фиксации.

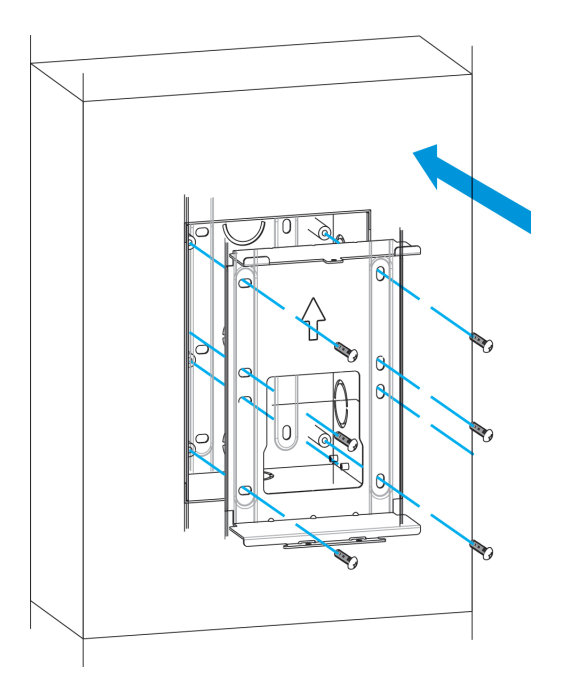

7. Установите встраиваемую коробку в кронштейн и закрепите ее с помощью винтов M4X10.

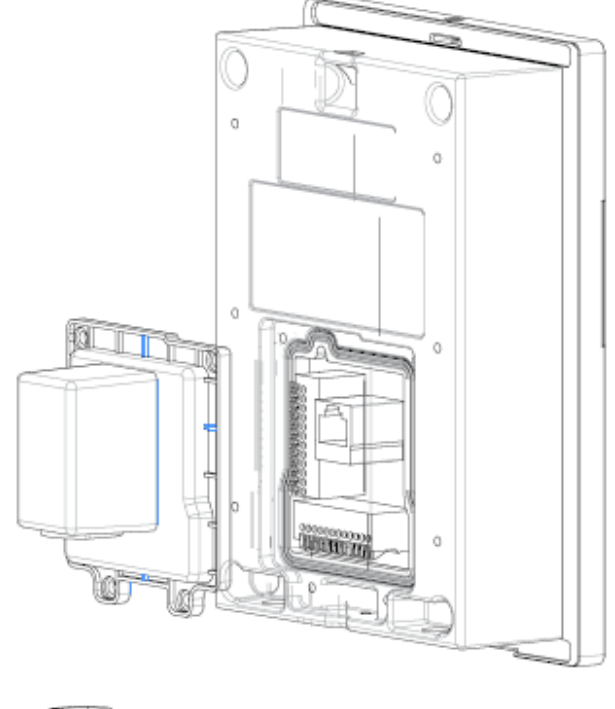

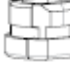

8. Установите защитную крышку и уплотнительное кольцо, как показано на рисунке.

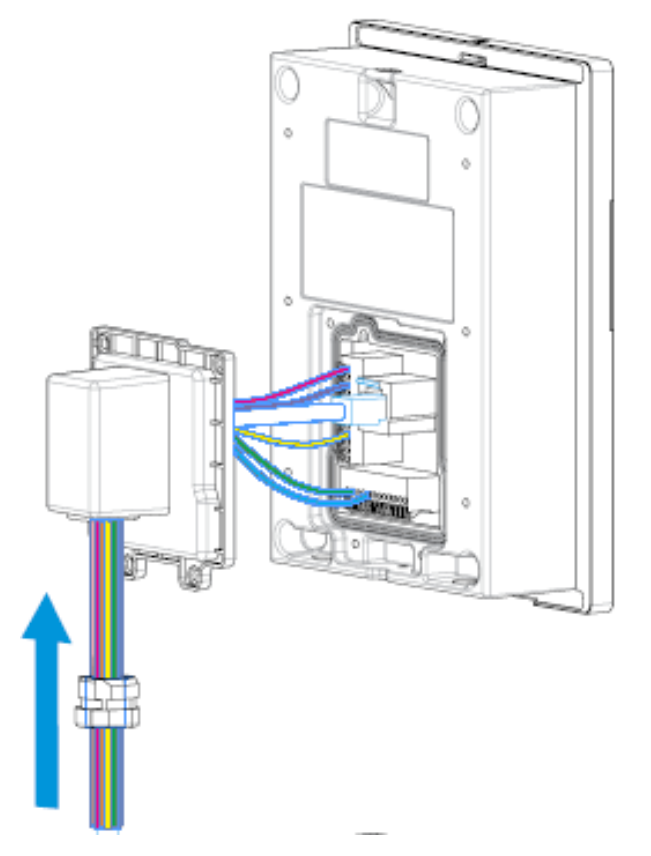

9. Произведите подключение всех проводов и соедините уплотнительное кольцо с защитным кожухом, как показано на рисунке.

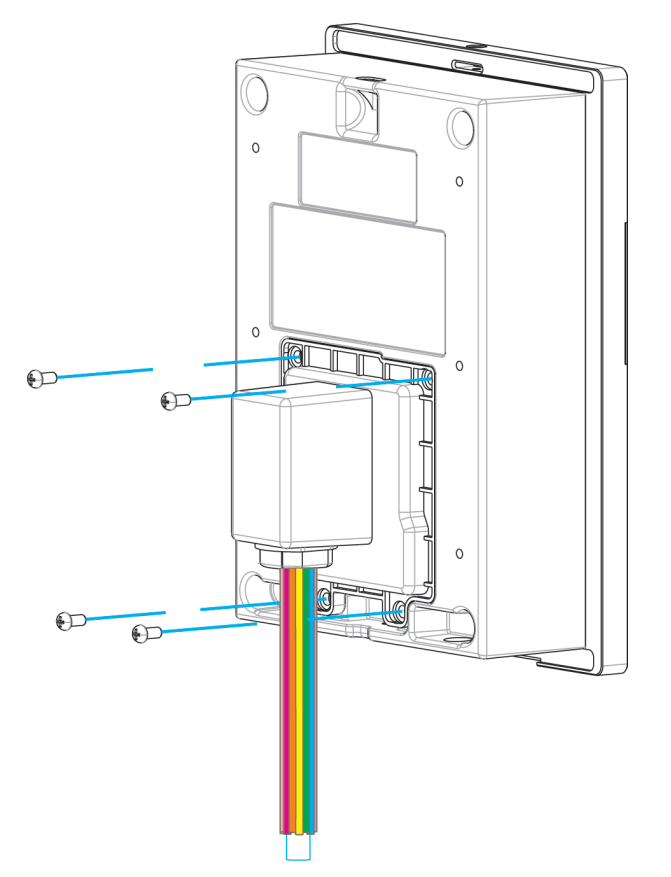

10. Закрепите защитную крышку винтами M3X5, как показано на рисунке.

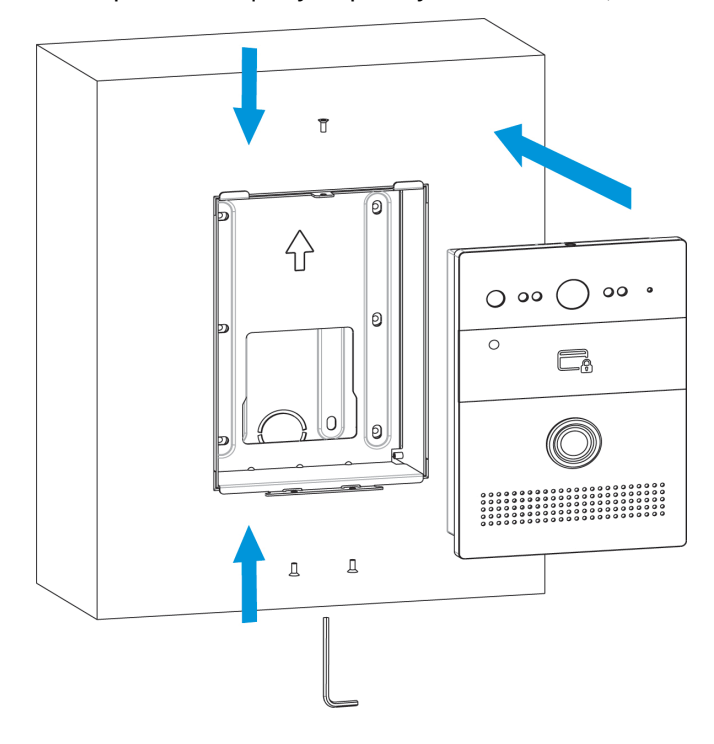

11. Установите панель на место и и закрепите еe винтами M2.5X6.5 с помощью шестигранного ключа, как показано на рисунке.

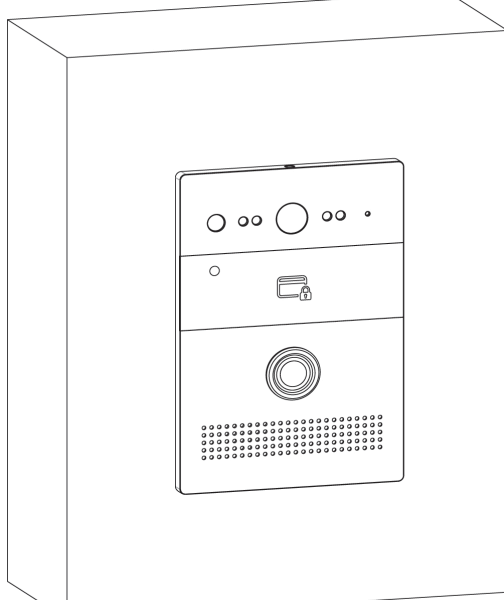

#### 12. Установка завершена.

# <span id="page-67-0"></span>4.4 Подключение дополнительных модулей

К этой вызывной панели можно подключить:

- Модуль управления двумя замками SH-42
- Мультиформатный считыватель с поддержкой технологии UKEY BME-03

# <span id="page-68-0"></span>5 Использование устройства

- [Мобильный доступ](#page-68-1) [UKEY](#page-68-1)[\(see page 69\)](#page-68-1)
- [Список команд для управления панелью по протоколу](#page-75-0) [TR-069](#page-75-0)[\(see page 76\)](#page-75-0)

# <span id="page-68-1"></span>5.1 Мобильный доступ UKEY

### 5.1.1 Описание

Мобильный доступ UKEY от BAS-IP является универсальной технологией для получения доступа в помещение или на территорию объекта с возможностью использовать в одном считывателе одновременно: карточки EM-Marin и MIFARE/шифрованные карты MIFARE Plus/MIFARE Classic, мобильный телефон (Bluetooth и NFC).

#### **UKEY обладает следующими преимуществами:**

- возможность использовать одновременно несколько стандартов идентификации: EM-Marin, MIFARE, Bluetooth и NFC
- возможность использовать мобильный телефон в качестве идентификатора
- регулируемая дальность срабатывания мобильного идентификатора (при использовании Bluetooth)
- низкое энергопотребление
- специальный алгоритм шифрования для мобильных идентификаторов и карт MIFARE Plus
- возможность применения на любых типах объектов
- возможность установки мобильного доступа UKEY в ранее приобретённые вызывные панели
- удобство для пользователя

## 5.1.2 Принцип работы

Идентификация и открытие замка возможны благодаря наличию в панелях встроенного модуля BME-03 с поддержкой мобильного доступа UKEY.

Мультиформатный модуль BME-03, которым могут быть оснащены все вызывные панели BAS-IP, у которых есть встроенный считыватель, позволяет производить идентификацию пользователя по технологии UKEY с использованием различных идентификаторов (карты, брелоки, телефон) и выполняет роль универсального считывателя для системы контроля доступа.

# 5.1.3 Мобильный доступ с приложением [UKEY](https://wiki.bas-ip.com/display/BASIPIDAPP/UKEY)<sup>[17](https://wiki.bas-ip.com/display/BASIPIDAPP/UKEY)</sup>

<sup>17</sup> https://wiki.bas-ip.com/display/BASIPIDAPP/UKEY

Для комфортной работы пользователей с вызывными панелями BAS-IP, оснащенными мультиформатными считывателями, компания BAS-IP выпустила новое мобильное приложение UKEY, которое после получения мобильного идентификатора используется для открытия дверей/ворот/ шлагбаумов.

Для каждой вызывной панели, оснащенной модулем считывателя с поддержкой мобильного доступа UKEY, может быть настроена разная дальность срабатывания мобильного идентификатора, в диапазоне от 2 сантиметров до 10 метров. Расстояние срабатывания зависит не только от выбранного режима, но и от толщины стен в помещении, погодных условий (при размещении панели на улице) и других факторов.

#### **Режимы работы (дальность) срабатывания мобильного идентификатора:**

- Касание (расстояние срабатывания до 2 см)
- Дверь (расстояние срабатывания до 1 м)
- Ворота/шлагбаум (регулируемое расстояние от 0,5 м до 10 м)

## 5.1.4 Настройка в три клика с приложением [UKEY Cfg](https://wiki.bas-ip.com/display/BASIPCONFIGID/UKEY+Cfg)<sup>[18](https://wiki.bas-ip.com/display/BASIPCONFIGID/UKEY+Cfg)</sup>

#### **Возможности приложения:**

- Настройка режима работы карт EM-Marin, MIFARE и BLE (Bluetooth Low energy) включение и отключение стандартов считывания
- Установка шифрования для идентификатора UKEY. Это даст возможность привязать шифрованный ключ идентификатора к выбранному считывателю
- Включение и отключение режимов шифрования для карт MIFARE Classic и MIFARE Plus
- Включение диверсификации для карт MIFARE Classic и MIFARE Plus
- Настройка звукового подтверждения при поднесении мобильных идентификаторов к считывателю в режимах ожидания и считывания
- Установка режима работы: Дверь, Касание, Ворота/Шлагбаум
- Настройка дальности режима работы при выборе режима "Ворота/Шлагбаум"
- В связке со считывателем TR-03, конфигуратор позволяет записывать карты шифрования MIFARE Classic и MIFARE Plus
- Возможность сохранения файла с настройками для указанного считывателя
- Возможность загрузки конфигурационного файла с настройками для восстановления параметров считывателя и для копирования настроек в другие считыватели

<sup>18</sup> https://wiki.bas-ip.com/display/BASIPCONFIGID/UKEY+Cfg

### 5.1.5 Способы получения мобильного идентификатора и карт доступа

#### **Отсканировать QR-код с помощью приложения UKEY**

Пользователь подает заявку на приобретение необходимого количества QR-кодов администратору своей обслуживающей компании, из расчета один QR-код = одно мобильное устройство. После он получает QR-код в распечатанном виде или в электронной форме (по e-mail, Viber, Telegram и т.п.). Далее сканирует полученный код или импортирует его из файловой системы и тем самым получает мобильный идентификатор.

До того как идентификатор, в виде QR-кода, выдан пользователю, он записывается администратором управляющей компании в программное обеспечение Management Software. QR-код нельзя повторно использовать на нескольких мобильных телефонах, он привязывается только к одному мобильному устройству, что обеспечивает высокий уровень надежности и безопасности мобильных идентификаторов. Копирование и дублирование идентификатора невозможно.

#### **С помощью считывателя BAS-IP TR-03B**

Для того чтобы администратор управляющей компании мог с помощью TR-03B выдавать мобильные идентификаторы или записывать карты доступа, первоначально необходимо указать мастер-карту, которая в дальнейшем будет нужна для работы считывателя. Мастер-карта указывается при первом запуске считывателя.

#### **Создание мастер-карты:**

- 1. Скачать и установить мобильное приложение UKEY Cfg;
- 2. Подключить считыватель TR-03B к источнику питания +5В (USB);
- 3. Запустить приложение UKEY Cfg и нажать на кнопку поиска;
- 4. Приложение найдет считыватель, необходимо зайти в настройки, меню "Еще", вкладка "Смена мастер-карточки";
- 5. Поднести карту EM-Marin или MIFARE к считывателю;
- 6. Считыватель произведет запись в карту с шифрованием, после чего она станет мастер-картой для данного считывателя;
- 7. Для продолжения работы со считывателем необходимо переподключиться к нему в приложении UKEY Cfg.

Более подробно ознакомиться с функциями настольного считывателя можно по **ссылке**.

После того как создана мастер-карта, администратор может выдавать мобильные идентификаторы, а также записывать шифрованные ключи в карты MIFARE Plus.

#### **Получение мобильных идентификаторов с помощью TR-03B:**

- 1. Скачать и установить мобильное приложение [UKEY](https://wiki.bas-ip.com/display/BASIPIDAPP/UKEY)<sup>[19](https://wiki.bas-ip.com/display/BASIPIDAPP/UKEY)</sup>;
- 2. Установить и запустить на ПК с ОС семейства Windows программу для записи идентификаторов "BAS-IP USB Reader Server";

<sup>19</sup> https://wiki.bas-ip.com/display/BASIPIDAPP/UKEY

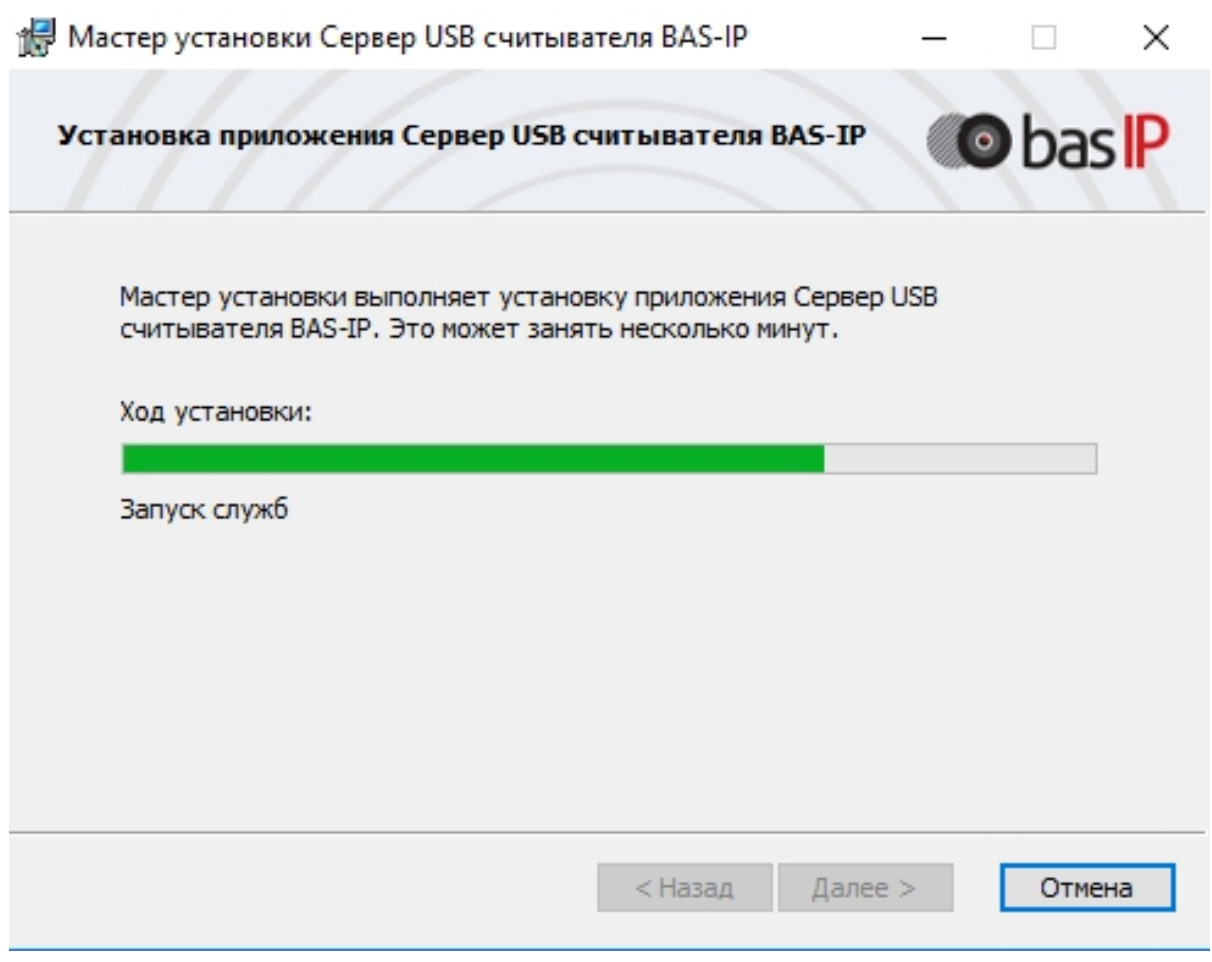

- 3. Подключить считыватель к компьютеру;
- 4. Приложить мастер карту к считывателю;
- 5. Поднести телефон к считывателю (проверьте, чтобы был включен Bluetooth) и войти в приложение [UKEY](https://wiki.bas-ip.com/display/BASIPIDAPP/UKEY)<sup>[20](https://wiki.bas-ip.com/display/BASIPIDAPP/UKEY)</sup>, далее нажать кнопку "Получить" и выбрать "Получить ключ от BAS-IP TR-03";
- 6. Считыватель передаст мобильный идентификатор в ваш телефон и в приложении появится надпись "Ваш ключ готов";

#### **Запись мобильных идентификаторов в ПО Management Software:**

- 1. С помощью ПО "BAS-IP USB Reader Server"
	- a. Скопировать идентификатор из программы "BAS-IP USB Reader Server";

<sup>20</sup> https://wiki.bas-ip.com/display/BASIPIDAPP/UKEY
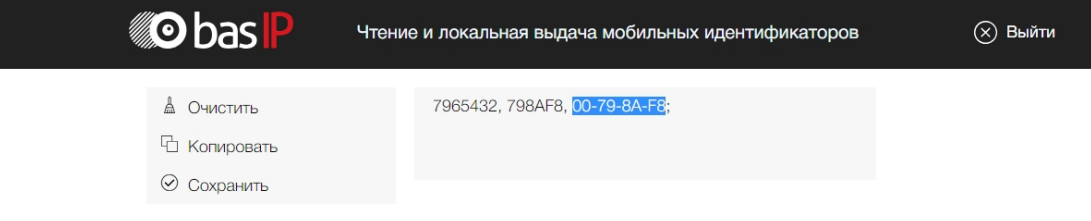

b. Внести в ПО "Management Software", на вкладку "Запись карт в базу", в строку внизу страницы и нажать кнопку "Добавить вручную";

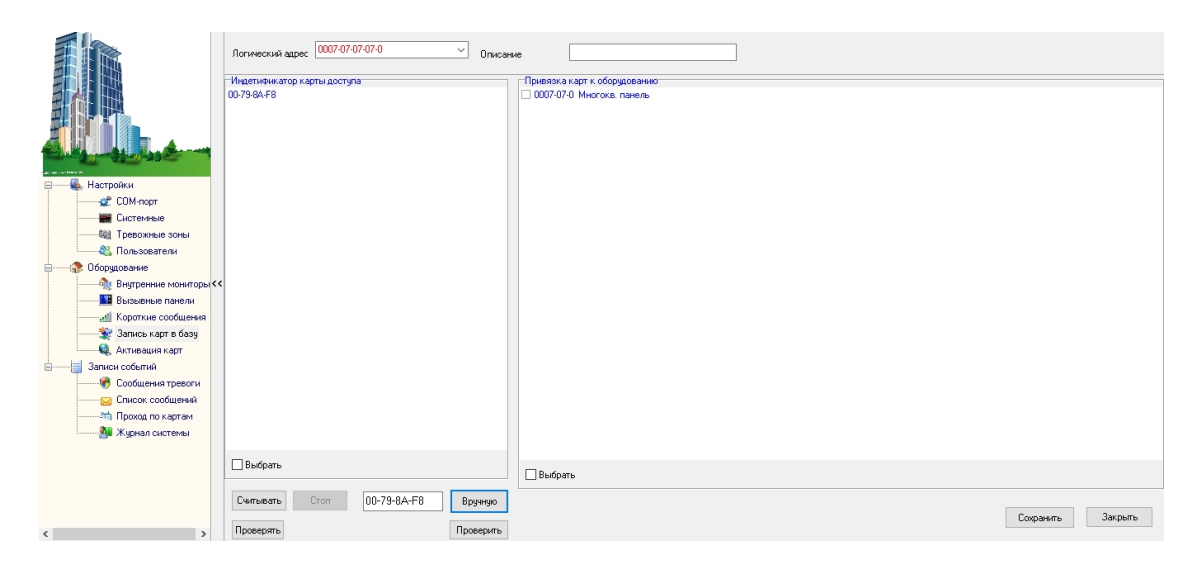

- c. Выбрать из списка справа необходимую панель;
- d. Нажать кнопку "Сохранить";
- e. Перейти в вкладку "Активация карт";

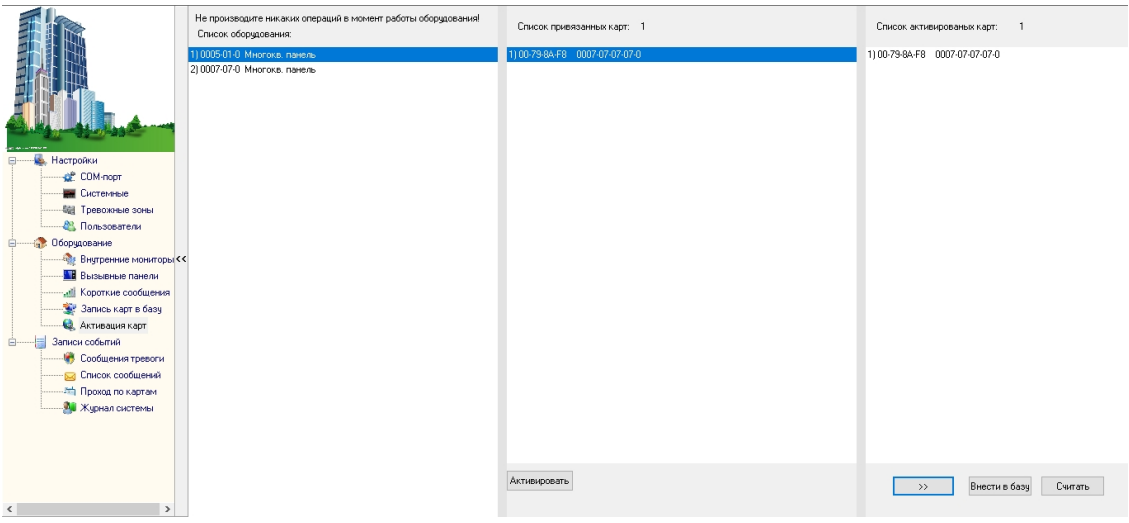

- f. Выбрать нужную панель;
- g. Нажать кнопку переноса данных в память панели;
- h. Нажать кнопку "Активировать";
- i. Идентификатор внесен в базу и теперь вы можете пользоваться мобильным телефоном для открытия двери, ворот, шлагбаума.
- 2. Имея на руках QR-код
	- a. Открыть QR-код в любой программе для просмотра изображений;
	- b. скопировать или переписать последние 6 значений кода;
	- c. Добавить "00" перед этим значением, что бы получить полный код карты;
	- d. Внести полученный код в ПО "Management Software", на вкладку "Запись карт в базу", в строку внизу страницы и нажать кнопку "Добавить вручную";

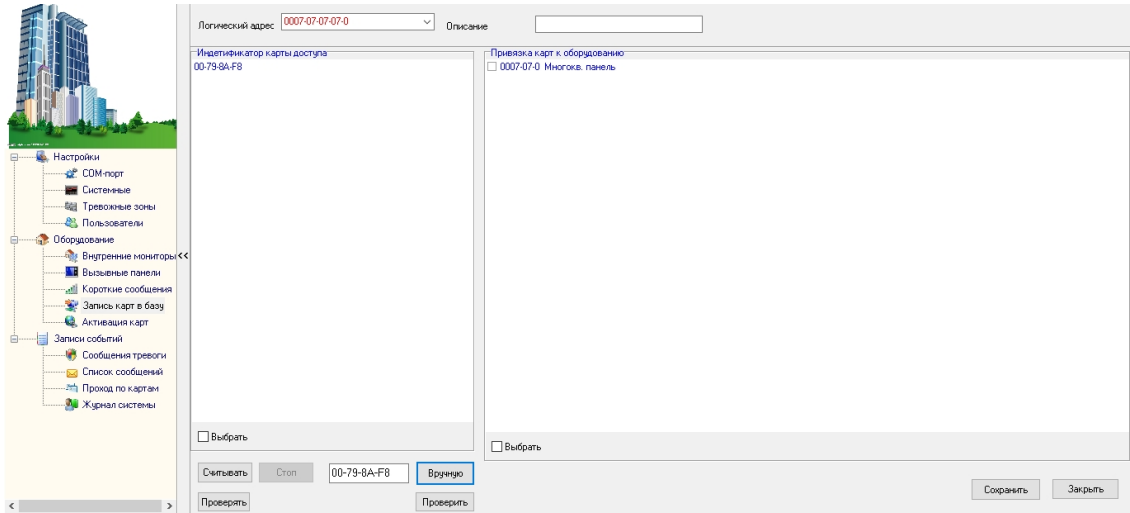

- e. Выбрать из списка справа необходимую панель;
- f. Нажать кнопку "Сохранить";
- g. Перейти в вкладку "Активация карт";

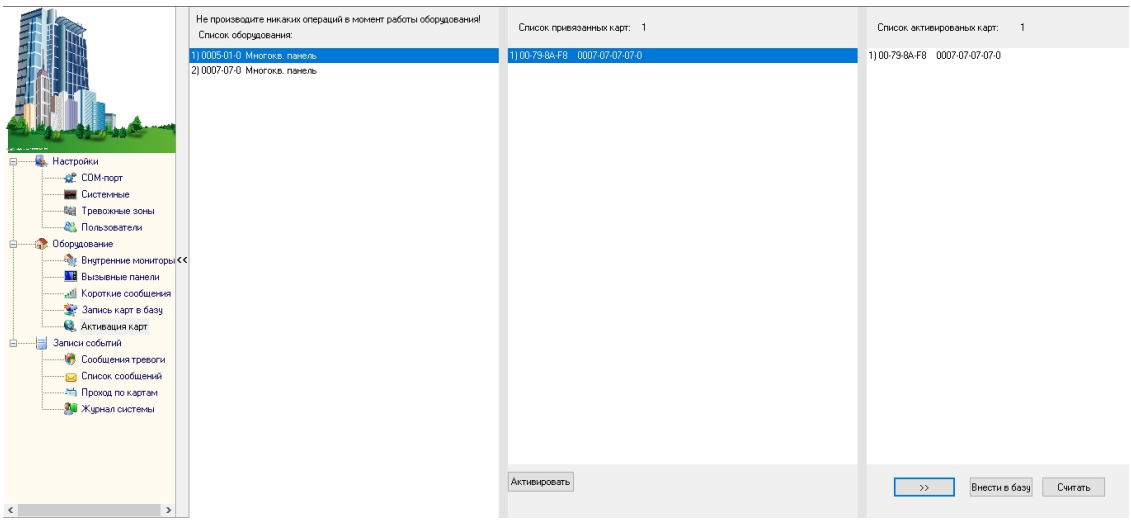

- h. Выбрать нужную панель;
- i. Нажать кнопку переноса данных в память панели;
- j. Нажать кнопку "Активировать";
- k. Идентификатор внесен в базу и теперь вы можете пользоваться мобильным телефоном для открытия двери, ворот, шлагбаума.

## **Получение шифрованных карт MIFARE Plus с помощью TR-03B и занесение их в ПО "Management Software":**

- 1. Установить и запустить на компьютере программу для записи идентификаторов "BAS-IP USB Reader Server";
- 2. Подключить считыватель TR-03B к компьютеру;
- 3. Скачать и установить мобильное приложение UKEY Cfg;
- 4. Приложить мастер карту к считывателю;
- 5. Запустить приложение UKEY Cfg и нажать на поиск;
- 6. Приложение подключится к TR-03B и считает его настройки;
- 7. В настройках приложения выбрать опцию "Выдача шифрованных карт";
- 8. Поднести новую карту к считывателю, произведется запись шифрованного ключа в карту, после чего считыватель издаст звуковой сигнал;
- 9. Также ваш идентификатор карты отобразится в программе "BAS-IP USB Reader Server", его необходимо скопировать и внести в ПО "Management Software" для требуемой вызывной панели;
- 10. Идентификатор внесен в базу и теперь вы можете пользоваться картой для открытия двери, ворот, шлагбаума;
- 11. Полученные таким образом карты MIFARE Plus, также как и идентификаторы в UKEY, невозможно взломать или скопировать.

## **Получение обычных карт доступа с помощью TR-03B и занесение их в ПО "Management Software":**

- 1. Установить и запустить на компьютере программу для записи идентификаторов "BAS-IP USB Reader Server";
- 2. Подключить считыватель к компьютеру;
- 3. Поднести по очереди необходимое количество карт к считывателю (количество подносимых карт не ограничено);
- 4. Все идентификаторы карт отобразятся в программе "BAS-IP USB Reader Server", их необходимо скопировать и внести в ПО "Management Software" для требуемой вызывной панели;

5. Идентификаторы внесены в базу и теперь вы можете пользоваться картами для открытия двери, ворот, шлагбаума.

## 5.2 Список команд для управления панелью по протоколу TR-069

Device.DeviceInfo.Manufacture Device.DeviceInfo.ManufacturerOUI Device.DeviceInfo.ModelName Device.DeviceInfo.SoftwareVersion Device.DeviceInfo.ProductClass Device.DeviceInfo.SerialNumber Device.DeviceInfo.HardwareVersion Device.DeviceInfo.UpTime Device.DeviceInfo.ProvisioningCode Device.ManagementServer.URL Device.ManagementServer.Username Device.ManagementServer.Password Device.ManagementServer.PeriodicInformEnable Device.ManagementServer.PeriodicInformInterval Device.ManagementServer.PeriodicInformTime Device.ManagementServer.ParameterKey Device.ManagementServer.ConnectionRequestURL Device.ManagementServer.ConnectionRequestUsername Device.ManagementServer.ConnectionRequestPassword Device.ManagementServer.STUNEnable Device.ManagementServer.STUNServerAddress Device.ManagementServer.STUNServerPort Device.ManagementServer.STUNUsername Device.ManagementServer.STUNPassword Device.ManagementServer.STUNMaximumKeepAlivePeriod Device.ManagementServer.STUNMinimumKeepAlivePeriod Device.ManagementServer.NATDetected Device.ManagementServer.UDPConnectionRequestAddress Device.ManagementServer.UDPConnectionRequestAddressNotificationLimit Device.ManagementServer.UpgradesManaged

Device.Time.NTPServer1

Device.Time.NTPServer2

Device.Time.LocalTimeZone

Device.UserInterface.CUSTOM\_Preference.CUSTOM\_LanguageType Device.UserInterface.CUSTOM\_Preference.CUSTOM\_BackLight Device.UserInterface.CUSTOM\_Preference.CUSTOM\_BacklightTime Device.UserInterface.CUSTOM\_Preference.CUSTOM\_HandfreeSpkVol Device.UserInterface.CUSTOM\_Preference.CUSTOM\_HandfreeMicVol Device.UserInterface.CUSTOM\_Preference.CUSTOM\_HandsetSpkVol Device.UserInterface.CUSTOM\_Preference.CUSTOM\_HandsetMicVol Device.UserInterface.CUSTOM\_Preference.CUSTOM\_HeadsetSpkVol Device.UserInterface.CUSTOM\_Preference.CUSTOM\_HeadsetMicVol Device.UserInterface.CUSTOM\_Preference.CUSTOM\_RingVol Device.UserInterface.CUSTOM\_Preference.CUSTOM\_HeadsetToneVol Device.UserInterface.CUSTOM\_Preference.CUSTOM\_HandsetToneVol Device.UserInterface.CUSTOM\_Preference.CUSTOM\_HandfreeToneVol Device.UserInterface.CUSTOM\_Features.CUSTOM\_CallWaiting Device.UserInterface.CUSTOM\_Features.CUSTOM\_HotlineNumber Device.UserInterface.CUSTOM\_Features.CUSTOM\_DNDEnable Device.UserInterface.CUSTOM\_Features.CUSTOM\_DNDOnCode Device.UserInterface.CUSTOM\_Features.CUSTOM\_DNDOffCode Device.UserInterface.CUSTOM\_Features.CUSTOM\_AlwaysForwardEnable Device.UserInterface.CUSTOM\_Features.CUSTOM\_AlwaysForwardTarget Device.UserInterface.CUSTOM\_Features.CUSTOM\_AlwaysForwardOnCode Device.UserInterface.CUSTOM\_Features.CUSTOM\_AlwaysForwardOffCode Device.UserInterface.CUSTOM\_Features.CUSTOM\_BusyForwardEnable Device.UserInterface.CUSTOM\_Features.CUSTOM\_BusyForwardTarget Device.UserInterface.CUSTOM\_Features.CUSTOM\_BusyForwardOnCode Device.UserInterface.CUSTOM\_Features.CUSTOM\_BusyForwardOffCode Device.UserInterface.CUSTOM\_Features.CUSTOM\_TimeoutForwardEnable Device.UserInterface.CUSTOM\_Features.CUSTOM\_TimeoutForwardTarget Device.UserInterface.CUSTOM\_Features.CUSTOM\_TimeoutForwardTimeout Device.UserInterface.CUSTOM\_Features.CUSTOM\_TimeoutForwardOnCode Device.UserInterface.CUSTOM\_Features.CUSTOM\_TimeoutForwardOffCode Device.UserInterface.CUSTOM\_DialPlan.CUSTOM\_AreaCode

Device.UserInterface.CUSTOM\_DialPlan.CUSTOM\_AreaCodeMinLen Device.UserInterface.CUSTOM\_DialPlan.CUSTOM\_AreaCodeMaxLen Device.UserInterface.CUSTOM\_Voice.CUSTOM\_VAD Device.UserInterface.CUSTOM\_Voice.CUSTOM\_JitterBufferAdaptive Device.UserInterface.CUSTOM\_Voice.CUSTOM\_JitterBufferMin Device.UserInterface.CUSTOM\_Voice.CUSTOM\_JitterBufferMax Device.UserInterface.CUSTOM\_Voice.CUSTOM\_JitterBufferNominal Device.UserInterface.CUSTOM\_Update.CUSTOM\_PNP Device.UserInterface.CUSTOM\_Update.CUSTOM\_DHCPOption Device.UserInterface.CUSTOM\_Update.CUSTOM\_ServerUrl Device.UserInterface.CUSTOM\_Update.CUSTOM\_AutoProvisionMode Device.UserInterface.CUSTOM\_Update.CUSTOM\_AutoProvisionScheduleTime Device.UserInterface.CUSTOM\_Update.CUSTOM\_AutoProvisionScheduleDayOfWeek Device.UserInterface.CUSTOM\_RemotePhoneBook.CUSTOM\_PhoneBook0URL Device.UserInterface.CUSTOM\_RemotePhoneBook.CUSTOM\_PhoneBook0Name Device.UserInterface.CUSTOM\_RemotePhoneBook.CUSTOM\_PhoneBook1URL Device.UserInterface.CUSTOM\_RemotePhoneBook.CUSTOM\_PhoneBook1Name Device.UserInterface.CUSTOM\_RemotePhoneBook.CUSTOM\_PhoneBook2URL Device.UserInterface.CUSTOM\_RemotePhoneBook.CUSTOM\_PhoneBook2Name Device.UserInterface.CUSTOM\_RemotePhoneBook.CUSTOM\_PhoneBook3URL Device.UserInterface.CUSTOM\_RemotePhoneBook.CUSTOM\_PhoneBook3Name Device.UserInterface.CUSTOM\_RemotePhoneBook.CUSTOM\_PhoneBook4URL Device.UserInterface.CUSTOM\_RemotePhoneBook.CUSTOM\_PhoneBook4Name Device.LAN.AddressingType Device LAN IPAddress Device.LAN.SubnetMask Device.LAN.DefaultGateway Device.LAN.DNSServer Device.LAN.DNSServers2 Device.LAN.MACAddress Device.LAN.MACAddressOverride Device.LAN.VoiceService.1.VoiceProfileNumberOfEntries Device.LAN.VoiceService.1.Capabilities.MaxProfileCount Device.LAN.VoiceService.1.Capabilities.MaxLineCount Device.LAN.VoiceService.1.Capabilities.SignalingProtocols

Device.LAN.VoiceService.1.Capabilities.RTCP Device.LAN.VoiceService.1.Capabilities.SRTPKeyingMethod Device.LAN.VoiceService.1.Capabilities.RTPRedundancy Device.LAN.VoiceService.1.Capabilities.DSCPCoupled Device.LAN.VoiceService.1.Capabilities.EthernetTaggingCoupled Device.LAN.VoiceService.1.Capabilities.PSTNSoftSwitchOver Device.LAN.VoiceService.1.Capabilities.FaxT38 Device.LAN.VoiceService.1.Capabilities.FaxPassThrough Device.LAN.VoiceService.1.Capabilities.ToneGeneration Device.LAN.VoiceService.1.Capabilities.ToneDescriptionsEditable Device.LAN.VoiceService.1.Capabilities.PatternBasedToneGeneration Device.LAN.VoiceService.1.Capabilities.FileBasedToneGeneration Device.LAN.VoiceService.1.Capabilities.RingGeneration Device.LAN.VoiceService.1.Capabilities.RingDescriptionsEditable Device.LAN.VoiceService.1.Capabilities.PatternBasedRingGeneration Device.LAN.VoiceService.1.Capabilities.RingPatternEditable Device.LAN.VoiceService.1.Capabilities.FileBasedRingGeneration Device.LAN.VoiceService.1.Capabilities.DigitMap Device.LAN.VoiceService.1.Capabilities.NumberingPlan Device.LAN.VoiceService.1.Capabilities.ButtonMap Device.LAN.VoiceService.1.Capabilities.SRTP Device.LAN.VoiceService.1.Capabilities.SIP.Role Device.LAN.VoiceService.1.Capabilities.SIP.Extensions Device.LAN.VoiceService.1.Capabilities.SIP.Transports Device.LAN.VoiceService.1.Capabilities.SIP.URISchemes Device.LAN.VoiceService.1.Capabilities.SIP.EventSubscription Device.LAN.VoiceService.1.Capabilities.SIP.Codecs.{1}.EntryID Device.LAN.VoiceService.1.Capabilities.SIP.Codecs.{1}.Codec Device.LAN.VoiceService.1.Capabilities.SIP.Codecs.{1}.BitRate Device.LAN.VoiceService.1.Capabilities.SIP.Codecs.{1}.PacketizationPeriod Device.LAN.VoiceService.1.Capabilities.SIP.Codecs.{1}.SilenceSuppression Device.LAN.VoiceService.1.Capabilities.SIP.Codecs.{2}.EntryID Device.LAN.VoiceService.1.Capabilities.SIP.Codecs.{2}.Codec Device.LAN.VoiceService.1.Capabilities.SIP.Codecs.{2}.BitRate Device.LAN.VoiceService.1.Capabilities.SIP.Codecs.{2}.PacketizationPeriod Device.LAN.VoiceService.1.Capabilities.SIP.Codecs.{2}.SilenceSuppression Device.LAN.VoiceService.1.Capabilities.SIP.Codecs.{3}.EntryID Device.LAN.VoiceService.1.Capabilities.SIP.Codecs.{3}.Codec Device.LAN.VoiceService.1.Capabilities.SIP.Codecs.{3}.BitRate Device.LAN.VoiceService.1.Capabilities.SIP.Codecs.{3}.PacketizationPeriod Device.LAN.VoiceService.1.Capabilities.SIP.Codecs.{3}.SilenceSuppression Device.LAN.VoiceService.1.Capabilities.SIP.Codecs.{4}.EntryID Device.LAN.VoiceService.1.Capabilities.SIP.Codecs.{4}.Codec Device.LAN.VoiceService.1.Capabilities.SIP.Codecs.{4}.BitRate Device.LAN.VoiceService.1.Capabilities.SIP.Codecs.{4}.PacketizationPeriod Device.LAN.VoiceService.1.Capabilities.SIP.Codecs.{4}.SilenceSuppression Device.LAN.VoiceService.1.Capabilities.SIP.Codecs.{5}.EntryID Device.LAN.VoiceService.1.Capabilities.SIP.Codecs.{5}.Codec Device.LAN.VoiceService.1.Capabilities.SIP.Codecs.{5}.BitRate Device.LAN.VoiceService.1.Capabilities.SIP.Codecs.{5}.PacketizationPeriod Device.LAN.VoiceService.1.Capabilities.SIP.Codecs.{5}.SilenceSuppression Device.LAN.VoiceService.1.Capabilities.SIP.Codecs.{6}.EntryID Device.LAN.VoiceService.1.Capabilities.SIP.Codecs.{6}.Codec Device.LAN.VoiceService.1.Capabilities.SIP.Codecs.{6}.BitRate Device.LAN.VoiceService.1.Capabilities.SIP.Codecs.{6}.PacketizationPeriod Device.LAN.VoiceService.1.Capabilities.SIP.Codecs.{6}.SilenceSuppression Device.LAN.VoiceService.1.Capabilities.SIP.Codecs.{7}.EntryID Device.LAN.VoiceService.1.Capabilities.SIP.Codecs.{7}.Codec Device.LAN.VoiceService.1.Capabilities.SIP.Codecs.{7}.BitRate Device.LAN.VoiceService.1.Capabilities.SIP.Codecs.{7}.PacketizationPeriod Device.LAN.VoiceService.1.Capabilities.SIP.Codecs.{7}.SilenceSuppression Device.LAN.VoiceService.1.Capabilities.SIP.Codecs.{8}.EntryID Device.LAN.VoiceService.1.Capabilities.SIP.Codecs.{8}.Codec Device.LAN.VoiceService.1.Capabilities.SIP.Codecs.{8}.BitRate Device.LAN.VoiceService.1.Capabilities.SIP.Codecs.{8}.PacketizationPeriod Device.LAN.VoiceService.1.Capabilities.SIP.Codecs.{8}.SilenceSuppression Device.LAN.VoiceService.1.Capabilities.SIP.Codecs.{9}.EntryID Device.LAN.VoiceService.1.Capabilities.SIP.Codecs.{9}.Codec Device.LAN.VoiceService.1.Capabilities.SIP.Codecs.{9}.BitRate Device.LAN.VoiceService.1.Capabilities.SIP.Codecs.{9}.PacketizationPeriod Device.LAN.VoiceService.1.Capabilities.SIP.Codecs.{9}.SilenceSuppression Device.LAN.VoiceService.1.Capabilities.SIP.Codecs.{10}.EntryID Device.LAN.VoiceService.1.Capabilities.SIP.Codecs.{10}.Codec Device.LAN.VoiceService.1.Capabilities.SIP.Codecs.{10}.BitRate Device.LAN.VoiceService.1.Capabilities.SIP.Codecs.{10}.PacketizationPeriod Device.LAN.VoiceService.1.Capabilities.SIP.Codecs.{10}.SilenceSuppression Device.LAN.VoiceService.1.VoiceProfile.{i}.Reset Device.LAN.VoiceService.1.VoiceProfile.{i}.SignalingProtocol Device.LAN.VoiceService.1.VoiceProfile.{i}.MaxSessions Device.LAN.VoiceService.1.VoiceProfile.{i}.DTMFMethod Device.LAN.VoiceService.1.VoiceProfile.{i}.STUNEnable Device.LAN.VoiceService.1.VoiceProfile.{i}.STUNServer Device.LAN.VoiceService.1.VoiceProfile.{i}.SIP.RegistrarServer Device.LAN.VoiceService.1.VoiceProfile.{i}.SIP.OutboundProxy Device.LAN.VoiceService.1.VoiceProfile.{i}.SIP.OutboundProxyPort Device.LAN.VoiceService.1.VoiceProfile.{i}.SIP.ProxyServer Device.LAN.VoiceService.1.VoiceProfile.{i}.SIP.ProxyServerPort Device.LAN.VoiceService.1.VoiceProfile.{i}.SIP.UserAgentDomain Device.LAN.VoiceService.1.VoiceProfile.{i}.SIP.UserAgentPort Device.LAN.VoiceService.1.VoiceProfile.{i}.SIP.RegisterExpires Device.LAN.VoiceService.1.VoiceProfile.{i}.SIP.ExpireTime Device.LAN.VoiceService.1.VoiceProfile.{i}.RTP.TelephoneEventPayloadType Device.LAN.VoiceService.1.VoiceProfile.{i}.Line.1.Enable Device.LAN.VoiceService.1.VoiceProfile.{i}.Line.1.Status Device.LAN.VoiceService.1.VoiceProfile.{i}.Line.1.RingMuteStatus Device.LAN.VoiceService.1.VoiceProfile.{i}.Line.1.RingVolumeStatus Device.LAN.VoiceService.1.VoiceProfile.{i}.Line.1.SIP.AuthUserName Device.LAN.VoiceService.1.VoiceProfile.{i}.Line.1.SIP.AuthPassword Device.LAN.VoiceService.1.VoiceProfile.{i}.Line.1.SIP.CUSTOM\_Label Device.LAN.VoiceService.1.VoiceProfile.{i}.Line.1.SIP.CUSTOM\_UserName Device.LAN.VoiceService.1.VoiceProfile.{i}.Line.1.SIP.CUSTOM\_DisplayName Device.LAN.VoiceService.1.VoiceProfile.{i}.Line.1.Codec.List.{i}.Codec Device.LAN.VoiceService.1.VoiceProfile.{i}.Line.1.Codec.List.{i}.Priority Device.LAN.VoiceService.1.VoiceProfile.{i}.Line.1.Codec.List.{i}.Enable